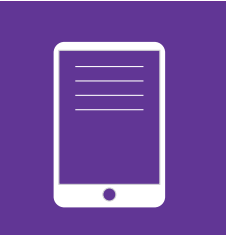

### EVONDOS® FJERNEPLEIESYSTEM

Håndbok for hjemmetjenesten

Support: 90 84 07 03

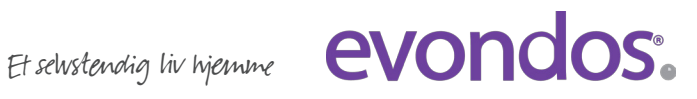

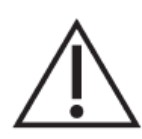

#### **VIKTIG INFORMASJON Å LESE FØR DU TAR I BRUK EVONDOS®-TJENESTEN**

- · ADVARSEL: Medisindispenseren egner seg *ikke* for personer som er negativt innstilt til medisiner.
- · ADVARSEL: Medisindispenseren egner seg ikke for personer som ikke er i stand å innta medisinene sine etter at dispenseren har matet ut en medisinpose, for eksempel personer med fremskreden demens.
- · ADVARSEL: På grunn av dispenserens virkemåte er den uegnet for personer som blir stresset av dispenserens lyd og lys, som for eksempel personer med hallusinasjoner.
- · ADVARSEL: Evondos®-tjenesten registrerer medisinen som tatt når posen tas fra dispenseren. Med Evondos®-tjenesten kan man ikke overvåke at medisinen er svelget.
- · Pleieorganisasjonen er ansvarlig for å bedømme om tjenesten egner seg for tjenestemottakeren.
- · Pleieorganisasjonen er ansvarlig for riktige og passende innstillinger i tjenestemottakerens dispenser og medisinering.
- · Pleieorganisasjonen er ansvarlig for at det ikke legges feil legemidler i tjenestemottakerens medisinrull som følge av eventuelle endringer i medisineringen.
- · Pleieorganisasjonen er ansvarlig for korrektheten av opplysninger som brukere har lagt inn i systemet.
- · Pleieorganisasjonen er ansvarlig for at posens navn og identifiseringsnummer skrives korrekt inn i fjernpleiesystemet.
- · Produsenten har ikke ansvar for situasjoner som har oppstått pga. feilaktig informasjon eller feil informasjon utfylt av pleieorganisasjonen.
- Personen som fyller dispenseren, har ansvaret for at tidspunktet for den siste posen legges inn riktig.
- · Brukernavn og passord /brukerens sikkerhetsnøkkel er kun til personlig bruk.
- · Produsenten har ikke ansvar for misbruk av brukernavn eller sikkerhetsnøkler.
- · ADVARSEL: Sikkerhetsnøkkel må oppbevares utilgjengelig for barn.
- · ADVARSEL: Medisindispenseren må ikke utsettes for direkte sollys. Dispenseren må heller ikke plasseres i umiddelbar nærhet til en varmekilde (f.eks. en peis).
- · ADVARSEL: Medisindispenser må ikke plasseres ved en vask, eller et annet sted der den kan komme i kontakt med vann eller andre vesker.
- · ADVARSEL: Hvis medisindispenseren tas ut av bruk, må også medisiner fjernes.
- Produsenten har ikke ansvaret for riktig medisinering (for innholdet i medisinrullen).
- Ved reiser må brukeren forsikre seg om at legemiddelet tas under hele reisen.
- · ADVARSEL: Under reisen kan ikke Evondos®-tjenesten overvåke at man tar ut legemiddelet.
- · ADVARSEL: I situasjoner der mobilnettet medisindispenseren bruker, er nede, har pleieorganisasjonen ikke mulighet til å få melding om eventuelle avvik i medisinuttaket eller om forstyrrelser i medisindispenserens funksjon.
- · Medisinrullen som legges i medisindispenseren, må være hel og ikke bestå av flere deler.
- $\overline{\Delta}$  ADVARSEL: Robotens indre deler inkluderer skarpe kanter. Disse kan bare nås via åpent medisinkammer. Hvis du trenger å ta ut poser fra innsiden av medisineringsroboten, må du alltid finne posen visuelt først og deretter plukke den forsiktig opp.
- · ADVARSEL: Bare servicepersonale som er godkjent av produsenten, kan demontere medisindispenseren.
- $\Delta$  ADVARSEL: Det må ikke foretas noen strukturelle endringer på dispenseren.
- · ADVARSEL: Bare tilleggsutstyr som er godkjent av produsenten, kan kobles til medisindispenseren.
- · ADVARSEL: Bare strømkilden som er levert sammen med medisindispenseren, kan brukes: Strømkildens type er XPPower, AFM60US24C2

#### *Elektromagnetisk ytelse (IEC 60601-1-2: 2014*

- · I tilfelle elektromagnetisk forstyrrelse, som fører til avbrutt funksjonalitet, kan medisineringsroboten starte på nytt eller oppleve andre feil. En alarm genereres til Fjernpleie-systemet hvis roboten ikke gjenopptar driften automatisk.
- · ADVARSEL: Bruk av dette utstyret ved siden av eller stablet med annet utstyr bør unngås, fordi det kan føre til feil. Hvis slik bruk likevel er nødvendig, bør dette utstyret og annet utstyr kontrolleres for å verifisere at de fungerer normalt.
- $\Delta$  ADVARSEL: Bruk av tilbehør, omformere og kabler annet enn det som er spesifisert eller levert av produsenten av dette utstyret, kan føre til økte elektromagnetiske utslipp eller redusert elektromagnetisk immunitet for dette utstyret og føre til driftsfeil.
- · ADVARSEL: Bærbart RF-kommunikasjonsutstyr (inkludert eksterne enheter som antennekabler og eksterne antenner) skal ikke brukes nærmere enn 30 cm (12 tommer) fra noen del av dispenseringsroboten, inkludert strømforsyning og strømkabel. Ellers kan ytelsen til dette utstyret reduseres.

### **Produsentinformasjon**

Evondos Oy

Adresse: Salorankatu 5-7, FI-24240 Salo

Telefon: (+358) 2 777 760

Nettside: http//www.evondos.no

Telefonnummer for brukerstøtte: (+47) 9084 0703, betjent alle dager mellom kl. 8.00–20.00

Tilbakemeldinger angående tjenesten kan sendes til adressen: tilbakemeldinger@evondos.com

Copyright © Evondos Oy. Alle rettigheter forbeholdt.

### **Hva Evondos Evondos™-tjenesten skal brukes til**

Evondos E300 legemiddeldispenser er ment for automatisert og overvåket dosering av medisiner i samsvar med pleieplanen for personer som er under langtidsmedisinering for pleie i hjemmet\*.

\*IEC60601-1-11: 2010, 3.2

Evondos fjernpleiesystem er ment for oppfølging av legemiddeluttaket for personer som bruker Evondos legemiddeldispensere, og for overvåking av legemiddeldispensernes funksjon av profesjonelt helsepersonale eller andre som er godkjent til å gjøre dette. Evondos fjernpleiesystem påminner tjenestemottakeren om medisininntak og formidler informajon og påminnelser til brukere og andre tilknyttede personer.

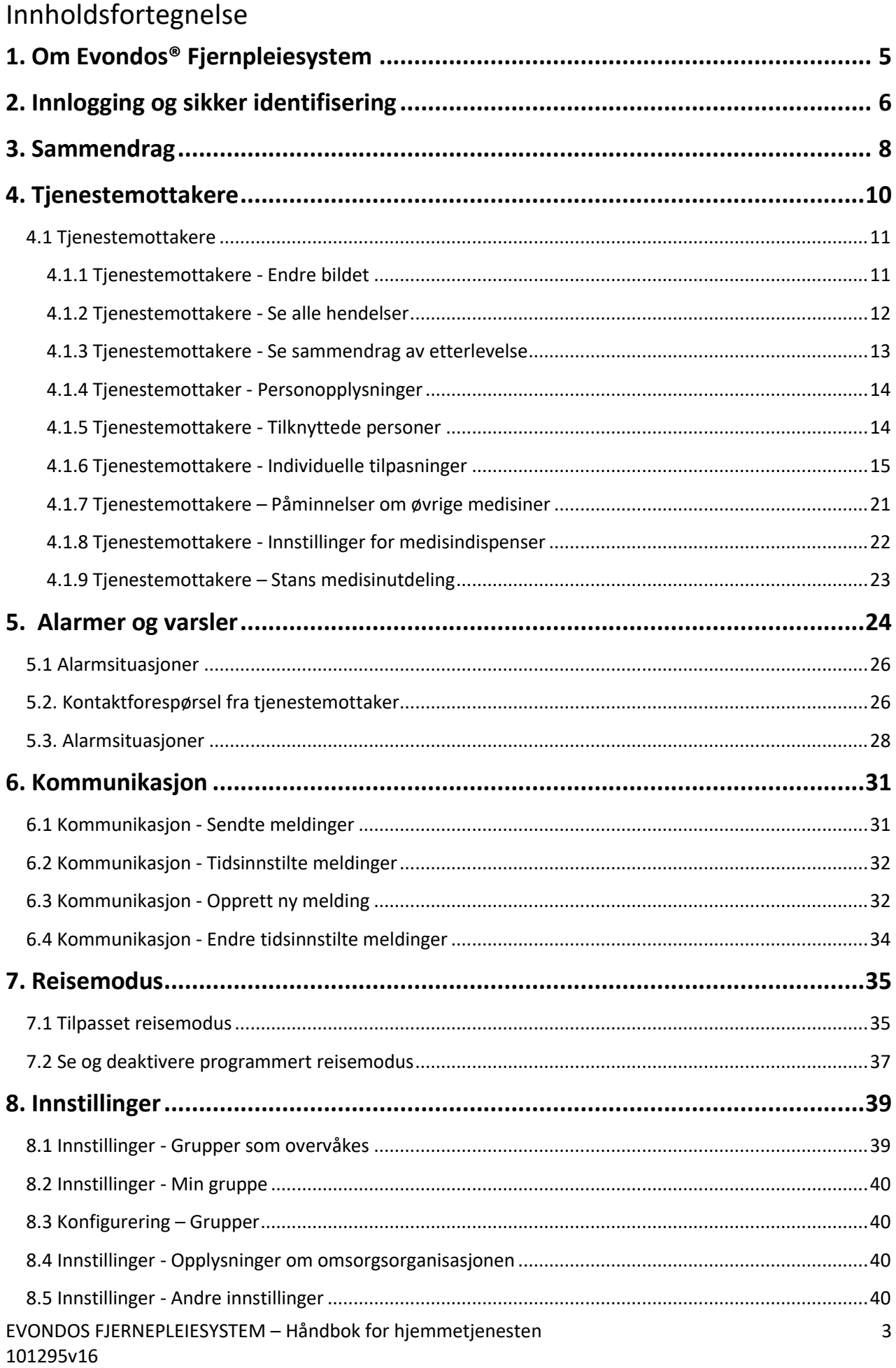

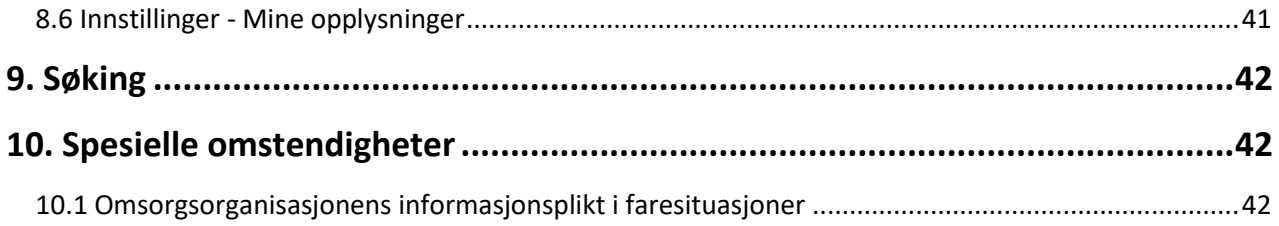

### **1. Om Evondos® Fjernpleiesystem**

Du kan logge deg inn på Evondos Fjernepleiesystem med en vanlig nettleser. Skriv inn [https://care.evondos.com](https://care.evondos.com/) i nettleserens adressefelt.

Fjernpleiesystemet har et responsivt design som gjør at innholdet tilpasser seg alle typer skjermer og enheter.

For eksempel vil du på en bred skjerm kunne se hele hovedmenyen på toppen av siden:

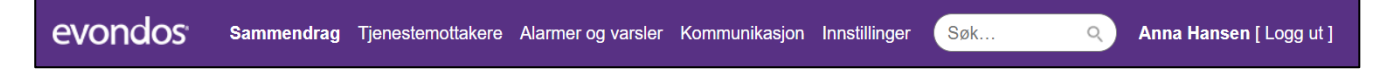

På en smalere skjerm åpner du menyen fra «hamburgermenyen» øverst i høyre hjørne:

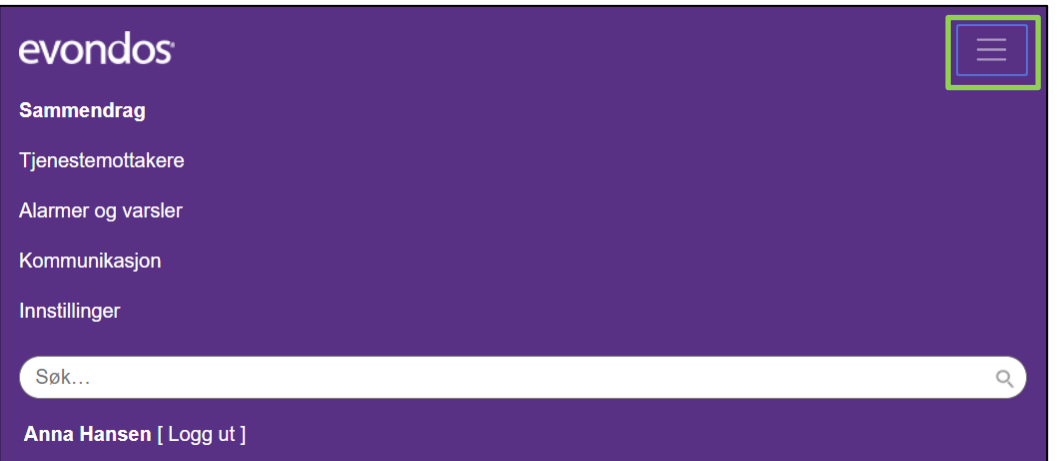

### **2. Innlogging og sikker identifisering**

- $\blacksquare$ Skriv brukernavnet ditt i feltet for brukernavn.
	- Skriv passordet ditt i feltet for passord.
- $\mathbf{3}$ Klikk **Logg inn** etter å ha skrevet brukernavn og passord.

<sup>4</sup> Du kan bytte språk på startsiden ved å klikke på det aktuelle flagget.

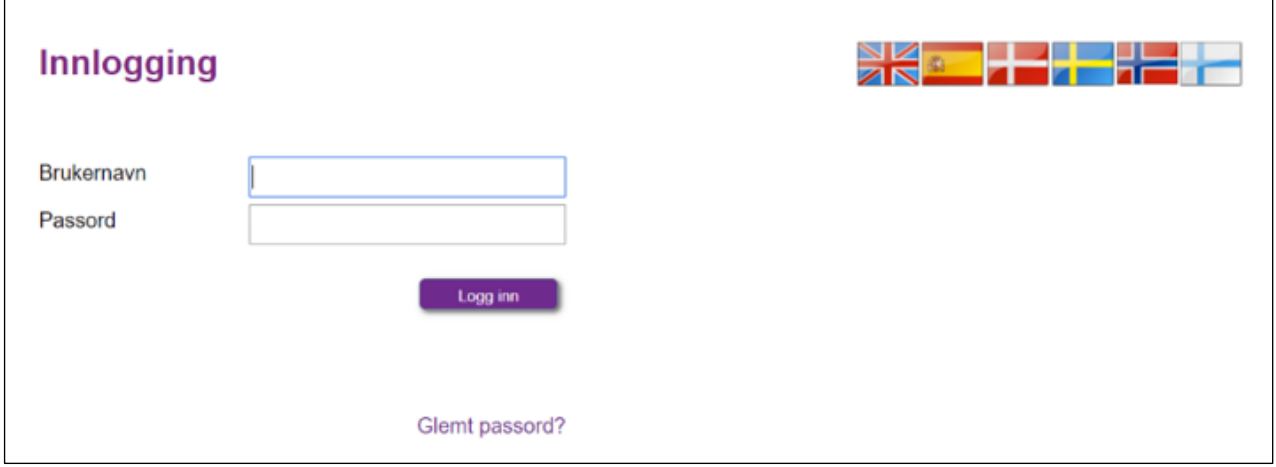

**5** Dersom du jobber med Evondos i flere roller og/eller organisasjoner, vil du på neste side bli bedt om å velge rolle. Trykk på **Velg** ved rollen du ønsker å logge inn i Fjernpleiesystemet med.

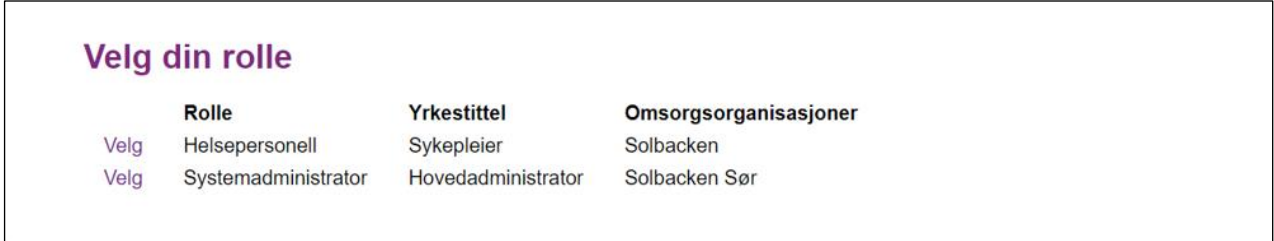

I visse roller kreves av sikkerhetshensyn **sterk autentisering**. Velger du en rolle med sterk autentisering vil du ved pålogging bli bedt om PIN-kode, i tillegg til brukernavn og passord.

PIN-kode sendes som SMS til din mobil. PIN-koden har begrenset varighet, avhengig av innstillinger for din organisasjon. Er den utgått når du skal logge deg på vil du automatisk motta en ny PIN-kode. Du kan ikke endre PIN-koden selv.

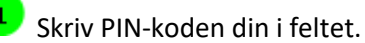

Trykk **OK.**

3) Hvis du har glemt PIN-koden, kan du få tilsendt en ny kode ved å velge **Send ny kode via SMS** eller **Send ny kode via oppringning**.

# Legg inn PIN-kode Skriv PIN-koden din i feltet. Du kan få tilsendt en ny kode ved å velge et av alternativene nedenfor.  $OK$ Send ny kode via SMS Send ny kode via telefonoppringning

### **3. Sammendrag**

På Sammendragsiden kan du se status for omsorgsorganisasjonen din.

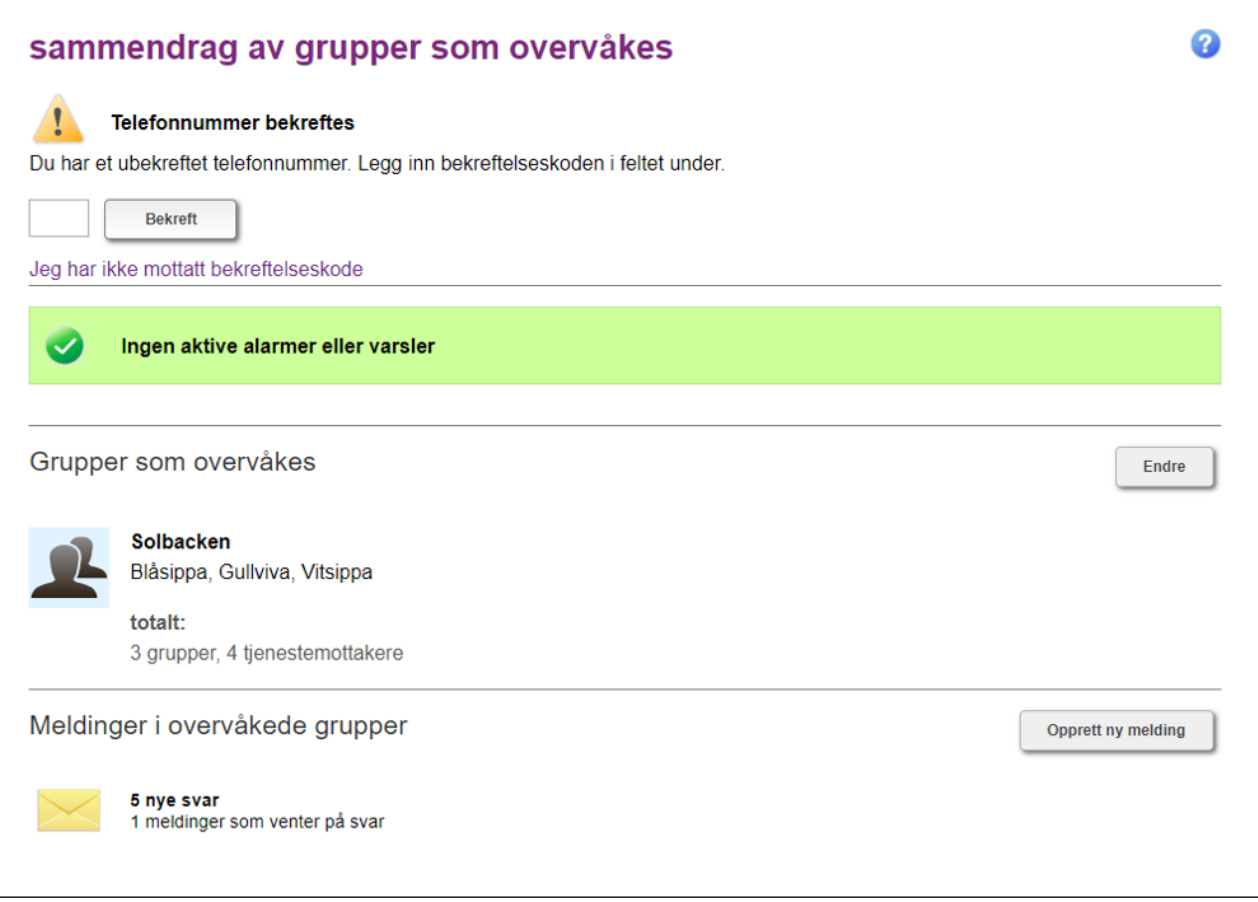

 $\boxed{1}$  Dersom administrator har lagt telefonnummeret ditt inn i Fjernpleiesystemet, har systemet sendt en bekreftelseskode til telefonen din. Skriv koden inn i det merkede feltet og klikk på **Bekreft**. Dersom du ikke har kode, trykk på **Jeg har ikke mottatt bekreftelseskode** for å få tilsendt en ny.

**2** Feltet øverst på siden viser statusen på medisineringen av tjenestemottakerne i din avdeling:

**Grønt felt** «**Ingen aktive alarmer eller varsler**»: Det er ingen aktive alarmer eller varslinger i organisasjonen/gruppen du overvåker.

#### **Gult felt** «**Varsel**»:

**Varsel** betyr at det er et aktivt varsel hos en tjenestemottaker i omsorgsorganisasjonen din. Dette betyr at det har oppstått avvik i tjenestemottakerens medisinering eller medisindispenser som ikke krever umiddelbare tiltak, men som senere *kan* føre til alarm.

#### **Rødt felt** «**Alarmer**»:

«**Alarm»** betyr at det er en aktiv alarm hos en tjenestemottaker. Det betyr at det har oppstått et avvik i tjenestemottakerens medisinering eller en medisindispenser som krever et tiltak for å rette opp situasjonen.

Under overskriften **Grupper som overvåkes** ser du navnet på gruppene du har tilgang til, samt antall grupper og tjenestemottakere. Klikk på **Endre** for å velge gruppene du skal ha tilgang til, eller fjerne grupper fra din oversikt.

Under **Meldinger i overvåkede grupper** ser du antallet uleste svar på meldinger du har sendt, samt antallet meldinger du har sendt som ikke er besvart ennå. Klikk på **Opprett ny melding** for å sende ny melding.

**OBS:** Før dere vurderer å ta i bruk denne funksjonen: Husk at tjenestemottaker må ha fått informasjon og opplæring, og organisasjonen være rigget for å administrere svar som kommer tilbake fra tjenestemottakere.

### **4. Tjenestemottakere**

Klikker du på menyvalget **Tjenestemottakere** i toppmenyen ser du gruppene og tjenestemottakerne du har tilgang til. Ved å trykke på en av tjenestemottakerne i oversikten, kan du se tjenestemottakeres opplysninger og endre innstillinger.

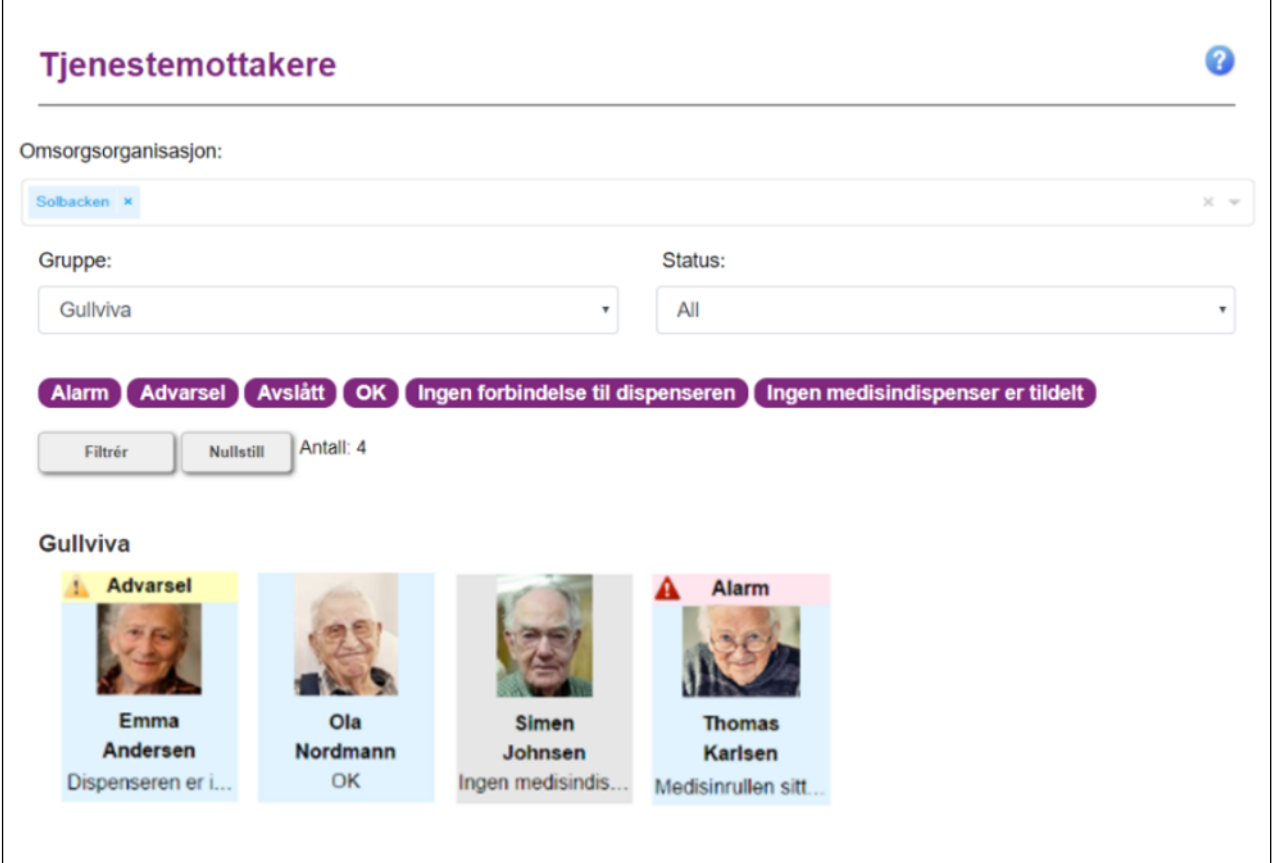

Tjenestemottakerens medisineringstjeneste fungerer som den skal når personens bilde har en lys blå bakgrunn. **OK** betyr at tjenestemottakeren ikke har aktive varsler eller alarmer, Fjernpleiesystemet har kontakt med medisindispenseren og den er koblet til strøm. **1**

**Et gult** varselfelt øverst på tjenestemottakerens bilde betyr at tjenestemottakeren har en aktiv advarsel. Det betyr at det er avvik i tjenestemottakerens medisinering, eller medisindispenserens funksjon, som ikke krever umiddelbare tiltak, men som etterhvert *kan* føre til en alarmsituasjon. **2**

**Et rødt** alarmfelt øverst på tjenestemottakerens bilde betyr at tjenestemottakeren har en aktiv alarm. Det betyr at det har oppstått et avvik i tjenestemottakerens medisinering eller på medisindispenseren, som krever et tiltak for å rette opp situasjonen. **3**

Tjenestemottakerens bilde har grå bakgrunn dersom tjenestemottakeren ikke har fått tildelt medisindispenser. **4**

Du kan filtrere utvalget av tjenestemottakere i listen ved å bruke rullegardinmenyen øverst på siden **5**

på følgende måte:

**Omsorgsorganisasjon:** Dersom du har tilgang til flere organisasjoner, kan du velge å se tjenestemottakere i alle organisasjoner, eller velge én eller flere organisasjoner ved å huke de av i rullegardinmenyen.

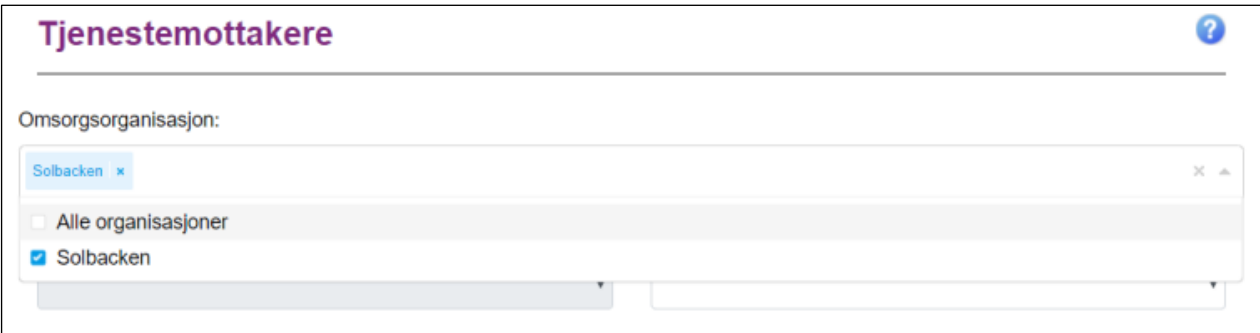

**Gruppe:** Du kan også velge å se tjenestemottakere innenfor en gruppe. Dette valget er kun tilgjengelig hvis du har valgt en organisasjon og trykket **Filtrer**.

**Status:** Du kan filtrere tjenestemottakere basert på status. **Aktiv** viser tjenestemottakere som bruker tjenesten, **Avsluttet** viser tjenestemottakere som ikke lenger bruker tjenesten og **Demo** viser fiktive tjenestemottakere opprettet for opplæring.

Du kan bruke knappene nedenfor for enda mer spesifikk filtrering. Lilla knapp betyr at valget er aktivt. For eksempel kan du klikke på **Avslått** slik at knappen blir grå, for å filtrere bort tjenestemottakere med dispensere som er slått av. Når du klikker på en lilla knapp, endres fargen til grå, som betyr at utvalget ikke vil vises i listen. Når du har valgt hvilket utvalg du vil se, trykk på knappen **Filtrer** på linjen under. Dersom du ønsker å gå tilbake til å se alle tjenestemottakere uansett status, velg **Nullstill**.

#### **OBS:**

Fjernpleiesystemet lagrer alltid ditt siste filtervalg. Dette vil være aktivt neste gang du logger deg på systemet og klikker deg inn på siden **Tjenestemottakere**.

#### **4.1 Tjenestemottakere**

**OBS:** «Send melding» blir beskrevet i kapittel 6 – Kommunikasjon, og «Reisemodus» blir beskrevet i kapittel 7 – Reisemodus.

#### **4.1.1 Tjenestemottakere - Endre bildet**

Man kan legge inn bilde av tjenestemottakeren i systemet. Last opp et bilde fra din pc ved å klikke på **Endre bildet**.

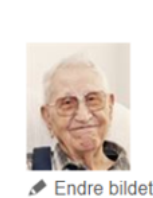

Ola Nordmann, 80 Solbacken Gullviva

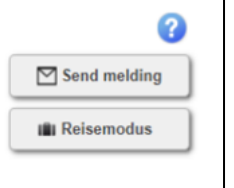

 $\Gamma$ 

Finn bildet på pc-en din ved å klikke på **Søk**.

Trykk på **Lagre** når du har valgt bilde. Dersom bildet er for stort, kan det ikke legges inn. Velg da et mindre bilde. Du kan slette det nåværende bildet ved å klikke på **Fjern**. Gå tilbake ved å klikke på **Lukk**.

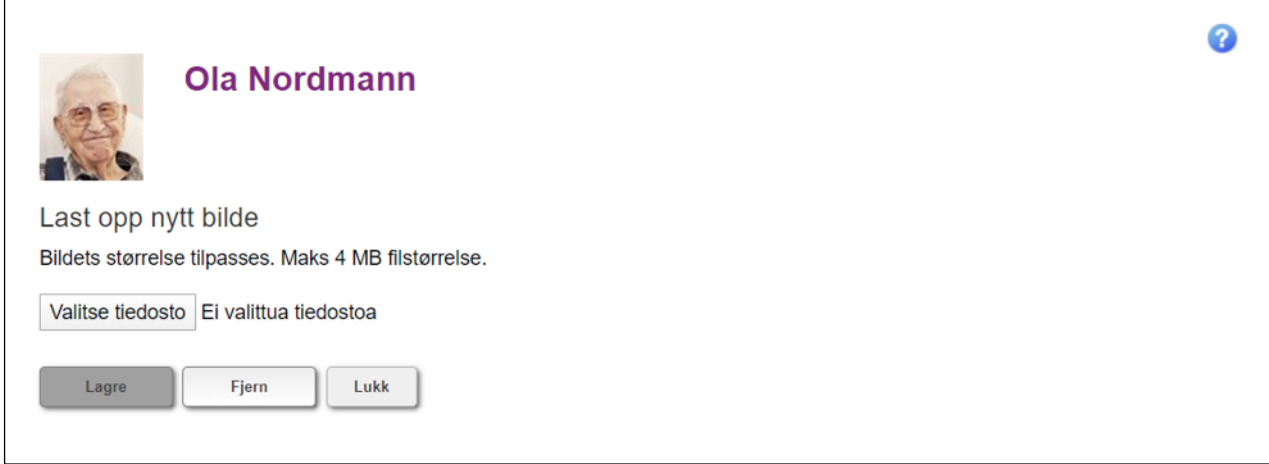

#### **4.1.2 Tjenestemottakere - Se alle hendelser**

**1** Status viser dato og tidspunkt for forrige statusoppdatering fra tjenestemottakerens dispenser. Nedenfor linjen ser du opplysninger om siste hendelser på tjenestemottakerens dispenser.

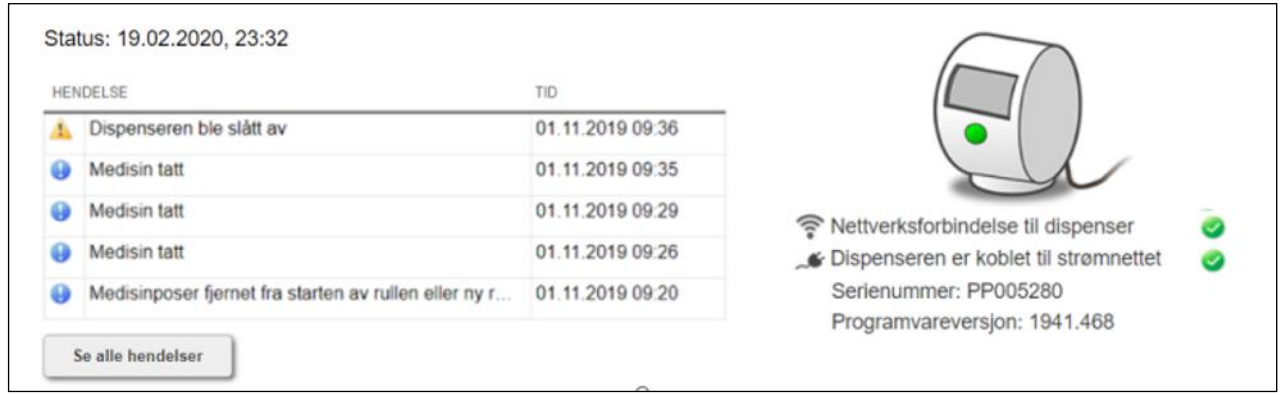

Dersom du vil se tidligere hendelser, klikk på **Se alle hendelser**.

Velg perioden du vil hente alle hendelser fra, og klikk på **Søk**. Gå tilbake ved å klikke på **Lukk**.

Du kan eksportere hendelsesloggen som CSV ved å trykke **Eksporter som CSV**.

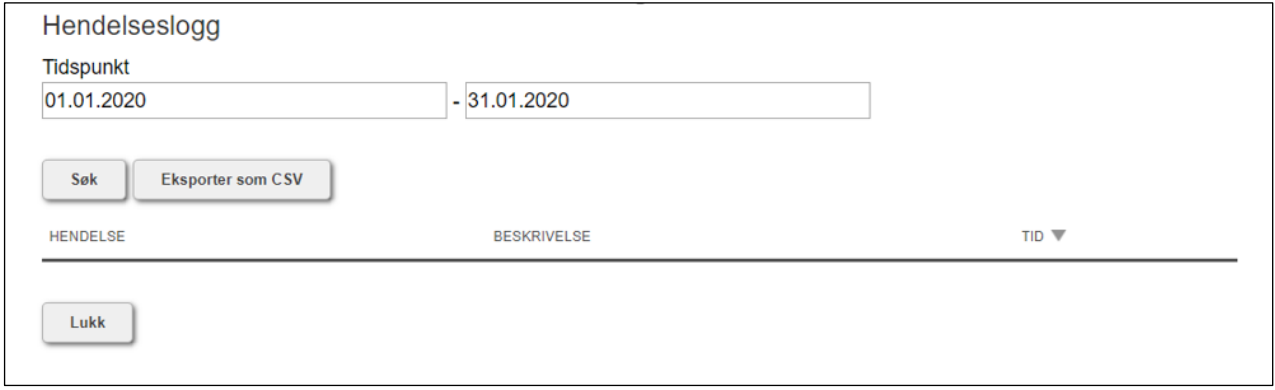

#### **4.1.3 Tjenestemottakere - Se sammendrag av etterlevelse**

Under **Medisinering** ser du tidspunktet for neste og forrige medisinuttak hos tjenestemottakeren, for henholdsvis multidose og eventuelle øvrige medisiner det er lagt inn varsling om. Du ser også tidspunktet som er satt for den siste medisinposen i medisinkammeret, og når dispenseren sist ble etterfylt. Nederst kan du se status for skuffen for medisiner som ikke er tatt.

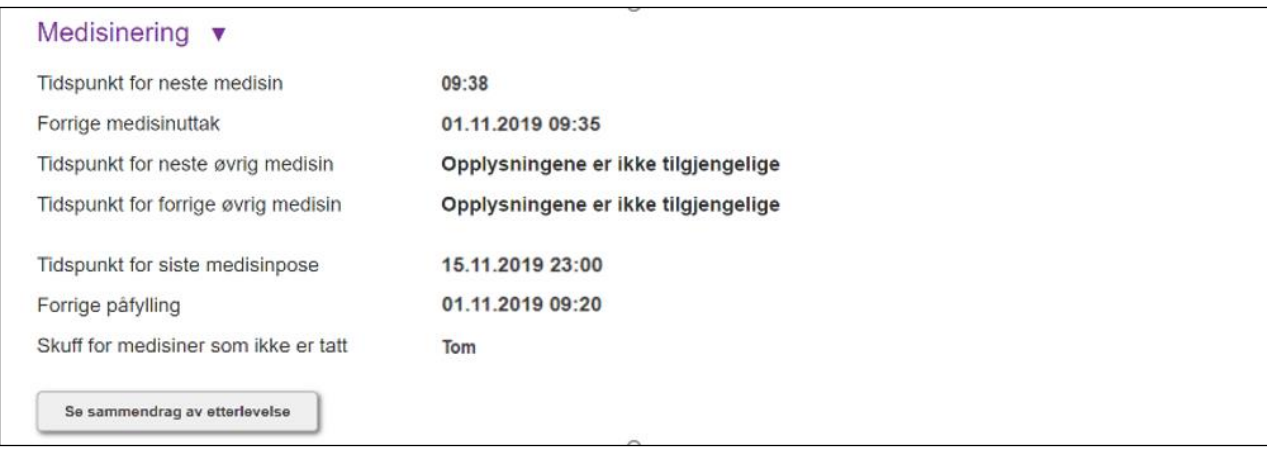

Klikk på **Se sammendrag av etterlevelse** for å få ut en rapport på etterlevelse.

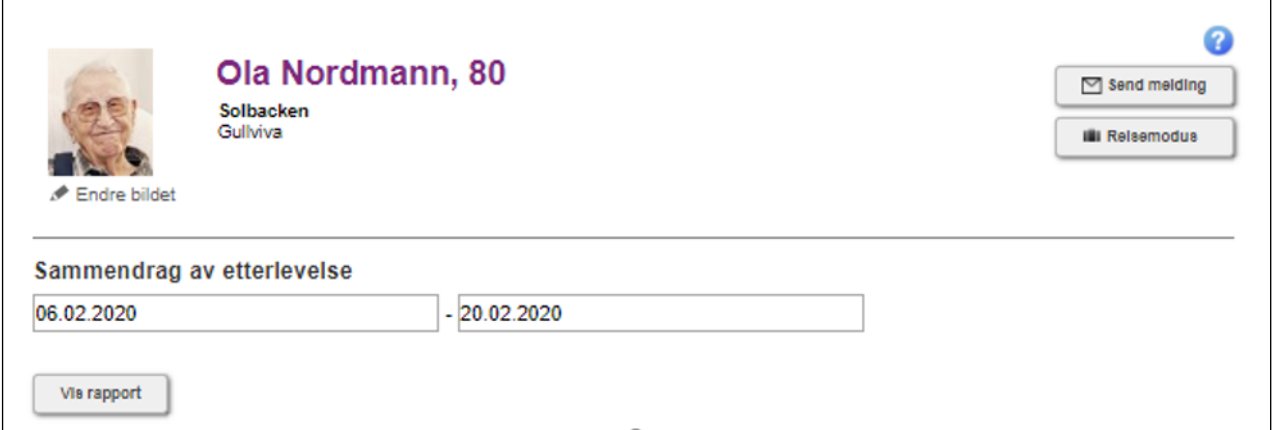

**2** Standard periode er de siste 2 ukene. Dersom du ønsker, kan du velge en annen periode: velg startog sluttdato og klikk på *Vis rapport.*

**3** I rapporten kan du se hvordan tjenestemottakeren har tatt medisinene sine.

Du kan skrive ut rapporten ved å klikke på **Skriv ut** eller gå tilbake ved å velge **Lukk**.

#### **4.1.4 Tjenestemottaker - Personopplysninger**

Under **Personopplysninger** finner du tjenestemottakerens kontaktopplysninger og informasjon om eventuell kontaktperson (for eksempel en pårørende), dersom dette er lagt inn.

#### **4.1.5 Tjenestemottakere - Tilknyttede personer**

Under menypunktet **Tilknyttede personer** kan du se personer, for eksempel familiemedlemmer, som har fått tilgang til systemet for enten å kommunisere med tjenestemottaker via meldingsfunksjonen, eller også å se hendelseslogg, ta ut medisin fra skuffen som ikke er tatt i tide, og aktivere reisemodus.

Administrator kan legge til eller slette tilknyttede personer.

#### **4.1.6 Tjenestemottakere - Individuelle tilpasninger**

Du kan tilpasse funksjonalitet i henhold til tjenestemottakerens behov ved å justere innstillingene under **Individuelle tilpasninger.** Klikk på **Endre** for å se og eventuelt endre innstillinger.

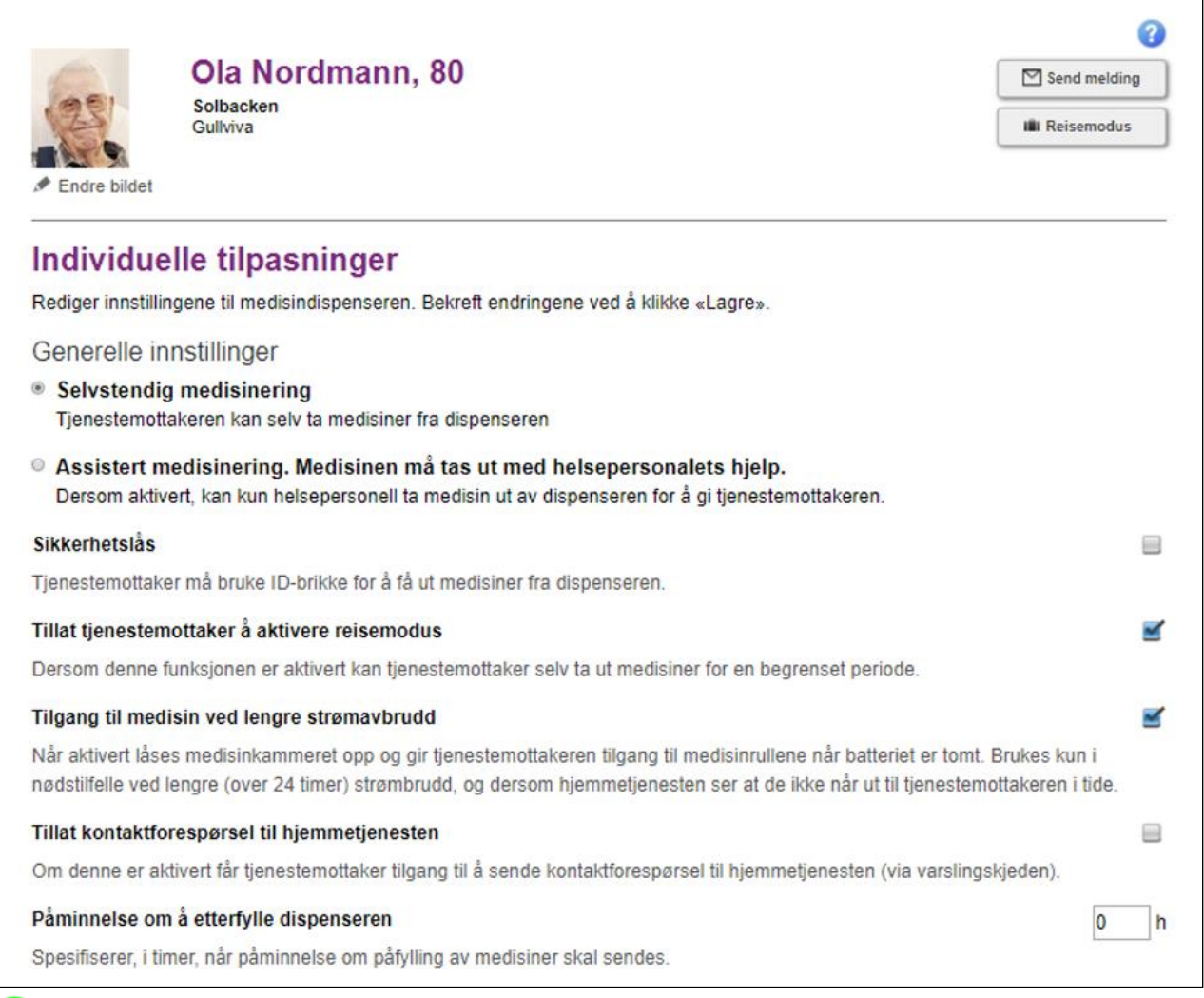

**Selvstendig medisinering** betyr at tjenestemottakeren selv får medisinposen ut fra dispenseren ved å trykke på knappen.

**Assistert medisinering. Medisinen må tas ut med helsepersonalets hjelp** betyr at tjenestemottakeren ikke får medisiner fra dispenseren uten at helsepersonale med tilgang er til stede og har logget seg inn. I assistert modus varsler ikke dispenseren om ventende medisin. Velg modus ved å klikke på knappen ved det aktuelle alternativet.

#### $\overline{2}$ **Sikkerhetslås**

Sikkerhetslås kan være et alternativ for tjenestemottakere som vil være sikre på at ingen andre enn de selv kan ta ut medisiner når den blir tilgjengelig fra dispenseren.

Dersom en RFID-brikke er registrert under tjenestemottakerens brukerinformasjon og funksjonen er huket av på denne siden, vil dispenseren varsle på normal måte, og deretter gi beskjed om at tjenestemottaker må bruke brikken for å få utdelt medisin. Hvis valg om sikkerhetslås *ikke* er huket av kan man få ut medisinposen kun ved å trykke på knappen innenfor tidsvinduet, som normalt.

Når sikkerhetslås er aktivert, kan helsepersonell logge seg inn med egen brikke og utføre prosedyrer som normalt.

### **Tillat tjenestemottaker å aktivere reisemodus**

Med denne funksjonen aktivert kan tjenestemottaker selv sette dispenseren i reisemodus. Dette innebærer at en knapp for **Reisemodus** vil være tilgjengelig på dispenserens skjerm til enhver tid, og man kan trykke på denne for å ta ut medisiner innenfor det tillatte tidsrommet. Når funksjonen *ikke* er aktivert, har tjenestemottakeren *ikke* tilgang til å bruke reisemodus selv, og helsepersonalet må eventuelt bistå.

La valget stå på standardinnstillingen "Ikke tillat" dersom du *ikke* vil gi tjenestemottaker generell tilgang til å bruke reisemodus for å forhåndsutmate medisiner.

Dersom du vil gi tjenestemottaker generell tilgang til reisemodus, kan du bruke rullegardinmenyen til å velge mellom fem alternativer, fra «Neste medisindose» til «Fire dager».

#### **OBS:**

Reisemodus passer ikke for alle tjenestemottakere. Ved å aktivere reisemodus kan tjenestemottaker få mulighet til å få ut mange medisinposer fra dispenseren. Det er derfor viktig at reisemodus ikke tillates for tjenestemottakere som kan misbruke funksjonen og ta flere medisiner samtidig.

#### **Tilgang til medisin ved lengre strømavbrudd 4**

Som standard forblir medisindispenseren låst dersom strømmen går og batteriet går tomt. Når denne funksjonen er aktivert får tjenestemottakeren likevel tilgang til medisinene sine ved lengre strømbrudd, rett før batteriet på medisindispenseren blir tomt. Dispenseren åpner låsen til medisinkammeret og gir en instruks om å ta ut medisinene. Er funksjonen *ikke* aktivert, vil det kun være mulig å åpne medisinkammeret med nødnøkkel når batteriet er tomt. Vi anbefaler at denne kun aktiveres i ytterste nødstilfelle ved lengre (over 24 timer) strømbrudd, dersom hjemmetjenesten ser at de ikke når ut til tjenestemottaker i tide til å ta ut medisiner.

#### **OBS:**

Tilgang til medisiner under lengre strømbrudd er ikke passende for alle tjenestemottakere fordi det vil gis tilgang til alle medisiner i medisinkammeret. Du bør derfor ikke gi tilgangen til tjenestemottakere som kan misbruke funksjonen og ta medisiner fra flere medisinposer samtidig, bevisst eller ubevisst.

#### **Tillat kontaktforespørsel til hjemmetjenesten 5**

(NB: Tilleggsfunksjon som må bestilles hos Evondos)

Med denne funksjonen aktivert får tjenestemottaker tilgang til å sende kontaktforespørsel til hjemmetjenesten ved å trykke på en knapp på dispenserens skjerm. Kontaktforespørselen sendes via varslingskjeden. Dersom denne funksjonen ikke er tilgjengelig i din organisasjon, og det er ønskelig, kontakt Evondos® kundestøtte.

**OBS:** Det er viktig at omsorgsorganisasjonen er rigget for å ta i mot og håndtere eventuelle kontaktforespørsler før funksjonen aktiveres hos tjenestemottakere. Når en ny tjenestemottaker

opprettes er funksjonen som standardinnstilling derfor deaktivert. Funksjonen aktiveres idet administrator eller helsepersonell huker av i boksen.

#### **OBS:**

Funksjonen er ikke ment å brukes i nødstilfeller, fordi det ikke vil opprettes umiddelbar kontakt, samt at reaksjonstiden kan variere med helsepersonalets kapasitet.

#### **Påminnelse om å etterfylle medisindispenseren 6**

Dere kan spesifisere i timer når systemet skal sende en påminnelse til hjemmetjenesten om at medisiner må etterfylles. Påminnelse sendes til varslingskjeden. Dersom du setter verdien til 0, vil det ikke gis påminnelse. Det vil uansett alltid komme alarm når medisinkammeret er tomt.

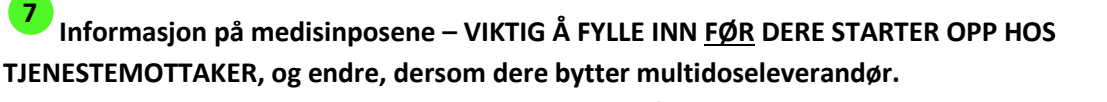

Før multidoserullen settes i dispenseren første gang må man registrere informasjon om hvordan navn og fødselsdato er skrevet på multidoserullen. **Ettersom tjenestemottakere kan ha helt, eller nesten like navn, og apoteket kan skrive navnet litt annerledes enn det dere har registert, dobbeltsjekker dispenseren hva dere har registrert, før den godkjenner en medisinrull. Dette er den eneste måten maskinen kan være 100% sikker på at korrekt rull blir montert, og en garanti for at rett medisin blir gitt til rett tjenestemottaker.** 

Hvis opplysningene ikke registreres, eller legges inn feil, vil rullen bli avvist under etterfylling.

I feltet for navn og ID-nummer legger dere inn navnetrekket og ID-nummer (vanligvis fødselsdato) NØYAKTIG slik det er skrevet på posene; store og små bokstaver, punktum, forkortelser o.a.

Du kan legge inn et alternativ 2, dersom dispenseren skal fylles med en medisinrull der opplysningene er skrevet annerledes enn på rullen som ble etterfylt forrige gang, for eksempel i forbindelse med leverandørbytte.

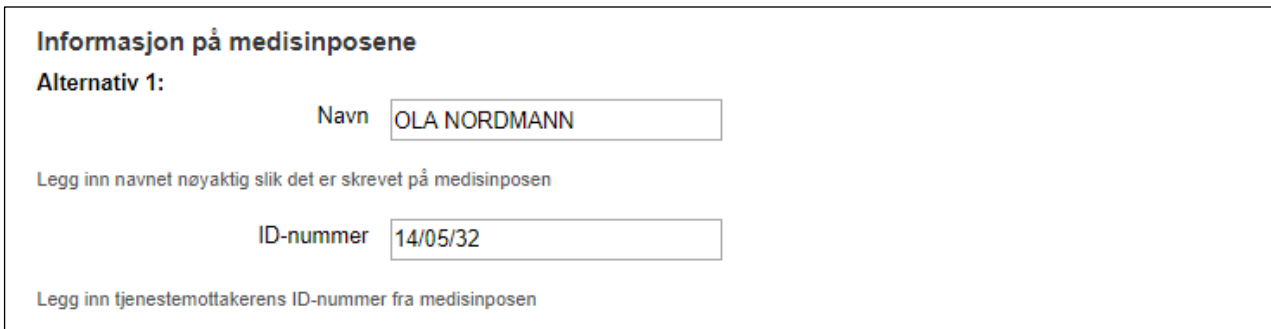

### **Tidsvindu for medisinuttak 8**

Medisinposene vil bli tilgjengelig på følgende måte:

**Normalt** = Medisinen er tilgjengelig *opptil* 1 time før, og 2 timer etter tidspunktet som er angitt på posen.

**Strengt** = Medisinen er tilgjengelig *opptil* 15 minutter før, og 1 time etter tidspunktet som er angitt på posen.

Velg passende alternativ ved å klikke på sirkelen foran ønsket tidsvindu.

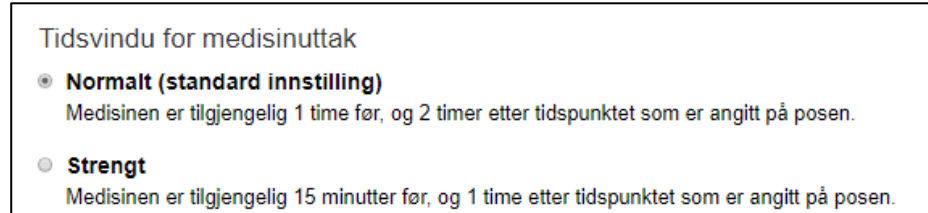

#### **OBS:**

Hvis tiden mellom uttak av to medisiner er kort, kan det reelle tidsvinduet være kortere enn det som har blitt beskrevet ovenfor. Tilgjengelig tid deles midt mellom de to tidspunktene, og systemet beregner en sikkerhetsmargin mellom dosene. Hvor lenge før neste pose er tilgjengelig (tilgjengelighet før tidspunktet anigtt på posen) avhenger derfor av når den forrige medisinen ble tatt.

#### **OBS:**

Medisineringstiden på posene kan være oppgitt med ord. Dispenseren definerer i tilfelle doseringstidene på følgende måte:

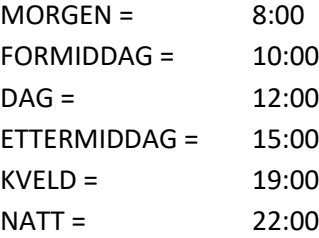

Det anbefales likevel å bruke nøyaktige klokkeslett som doseringstider. Doseringstidene for medisinposene defineres på apoteket i forbindelse med bestillingen av medisinrullen. Det er alltid mulig å endre disse i forbindelse med bestillingen.

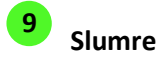

Ved å aktivere slumrefunksjon gir du tjenestemottaker mulighet til å pause varslingen på dispenseren for en begrenset periode. Slumrefunksjonen er aktivert når boksen er huket av.

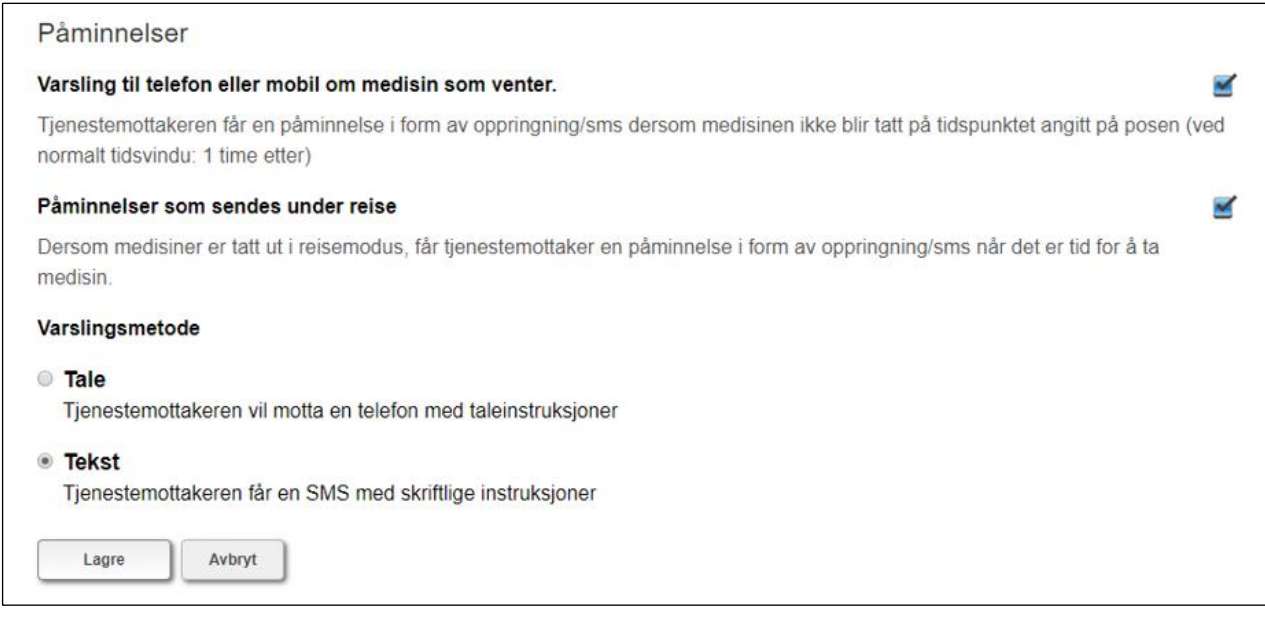

#### **Påminnelser 10**

For å aktivere påminnelser, må tjenestemottakerens telefonnummer først være registrert på tjenestemottakerens side, og bekreftet via dispenserens skjerm.

#### **Slik gjør du:**

- 1. Velg **Rediger** på tjenestemottakerens forside, og scroll ned til feltet for **telefonnummer**.
- 2. Velg først riktig landskode og skriv inn telefonnummer eller mobilnummer.
- 3. Neste gang noen logger seg på dispenseren, vil det komme opp en melding på skjermen som viser telefonnummeret som er lagt inn, sammen med et spørsmål om du vil bekrefte tjenestemottakerens telefonnummer nå, eller senere. Velger man **Bekreft nå**, kommer det en automatisk telefonoppringning til telefonnummeret som er lagt inn - såfremt du har lagt inn riktig telefonnummer.
- 4. Så fort du har tatt telefonen og hørt beskjeden, har telefonnumeret blitt bekreftet, og automatiske påminnelser er aktivert.
- 5. Dersom tjenestemottaker ikke lenger ønsker automatiske påminnelser, holder det å huke vekk valget for påminnelser i Fjernpleiesystemet.

#### **Varsling til telefon eller mobil om medisin som venter**

Når funksjonen er aktivert får tjenestemottakeren en påminnelse i form av oppringning/sms til telefonnummeret oppgitt under tjenestemottakerens kontaktopplysninger, dersom medisinen ikke blir tatt på tidspunktet angitt på posen (ved normalt tidsvindu: 1 time etter). Når funksjonen ikke er huket av, får tjenestemottakeren ikke varsel til sin telefon/mobil.

#### **Påminnelser som sendes under reise**

Når funksjonen er aktivert, får tjenestemottakeren påminnelser om medisintid under reisemodus til telefon/mobilnummer oppgitt under tjenestemottakerens kontaktopplysninger. Varselet sendes på tidspunktet som står på posen. Dersom funksjonen ikke er aktivert, får tjenestemottakeren ikke varsler.

#### **Varslingsmetode**

EVONDOS FJERNEPLEIESYSTEM – Håndbok for hjemmetjenesten 19 101295v16 Her velger du ønsket varslingsmetode. Når **Tale** er valgt, mottar tjenestemottakeren en oppringning til

nummeret som er oppgitt under tjenestemottakerens kontaktopplysninger, og varsles i form av talte instrukser (opptak). Tjenesten fungerer med både fasttelefon og mobiltelefon.

Når innstillingen **Tekst** er valgt, sender systemet en SMS med skriftlige instruksjoner til nummeret som er oppgitt under tjenestemottakers kontaktinformasjon. **OBS:** Denne tjenesten fungerer kun for mobiltelefoner.

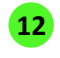

Klikk til slutt «**Lagre».** Hvis du har ombestemt deg, klikk «**Avbryt**».

#### **4.1.7 Tjenestemottakere – Påminnelser om øvrige medisiner**

Dere kan legge inn påminnelser for medisiner som ikke er pakket i multidoserullen. Dette kan være korte kurer, kosttilskudd, eller medisiner som ikke passer til dosering i dispenseren. Dispenseren varsler tjenestemottakeren med tale og tekst på skjermen, på samme måte som for multidoserullen. Tjenestemottakeren må, etter å ha inntatt medisinen, kvittere for dette på skjermen. Det skjer ved at hun/han trykker på knappen **Jeg har tatt medisinene** på skjermen. Informasjonen registreres i fjernpleiesystemet.

Legg til påminnelser for øvrige medisiner ved å velge **Endre** og deretter **Administrer påminnelser**.

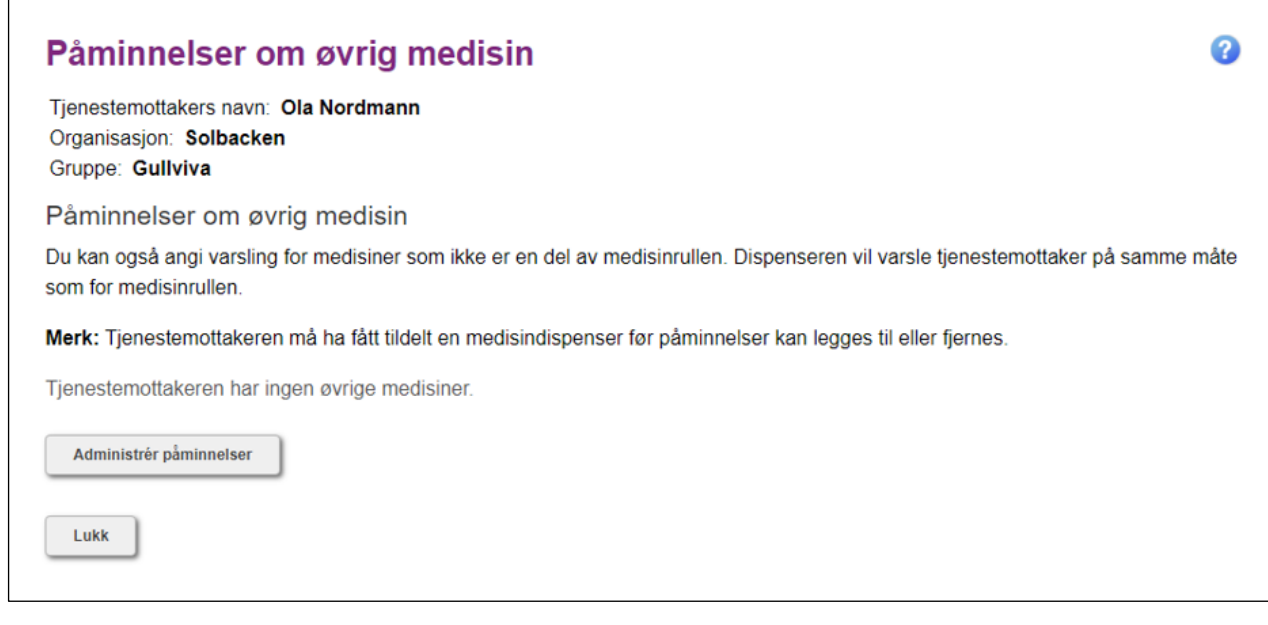

#### I feltet **Instruks til**

**tjenestemottaker**, skriver du teksten du ønsker at tjenestemottaker skal se på skjermen, som f.eks. *«Ta medisin fra dosetten».*

Oppgi dato og klokkeslett for når varselet skal sendes.

**3** Du kan velge at påminnelsen skal gjentas ved å klikke på boksen foran

#### **Gjenta denne meldingen.**

Hvis du velger gjentagende varsling,

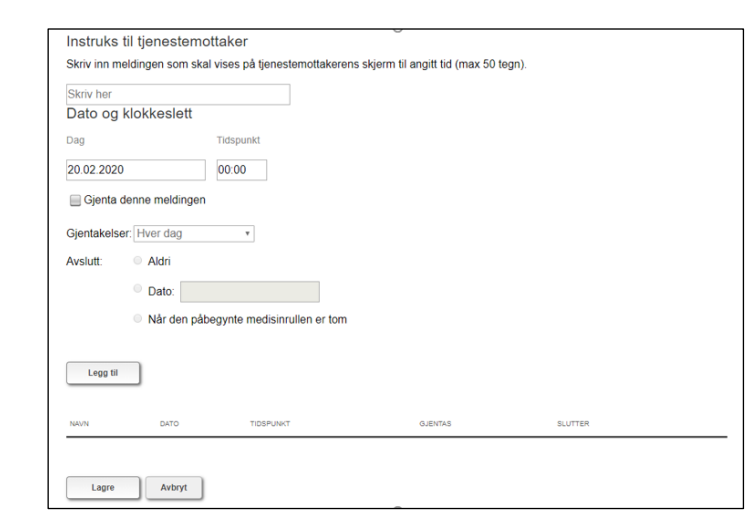

oppgi hvor ofte påminnelsen skal gjentas.

**5** Velg når du vil at varslingen skal avsluttes.

Velg **Legg til**. Påminnelsen du har lagt til vises nå i listen nedenfor.

Når du har lagt til påminnelsene og du vil lagre disse, klikk **Lagre**. Velg **Avbryt** dersom du ikke vil lagre endringen likevel.

EVONDOS FJERNEPLEIESYSTEM – Håndbok for hjemmetjenesten 21 101295v16

#### **4.1.8 Tjenestemottakere - Innstillinger for medisindispenser**

Noen av innstillingene for dispenseren kan endres fra fjernpleiesystemet. Velg **Endre** ved «**nnstillinger for medisindispenser.**

#### **OBS:**

Innstillingene innvirker på hvordan medisindispenseren oppfører seg hos tjenestemottakeren. Det er viktig å informere tjenestemottakeren om endringer i innstillinger.

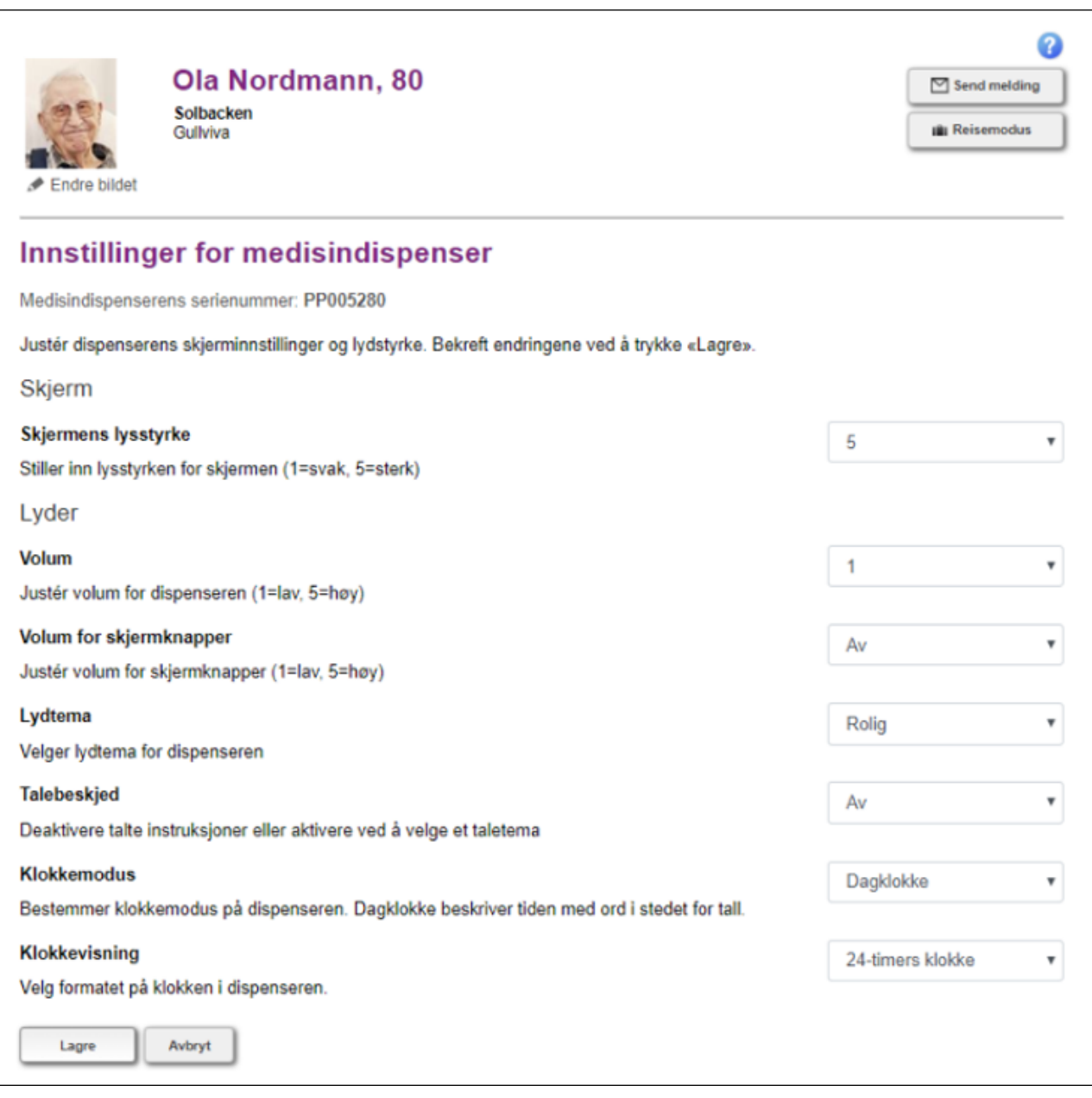

Med **Skjermens lysstyrke** påvirker du lysstyrken på dispenserens skjerm.

**Volum** for varsling kan justeres etter behov, men medisindispenseren øker automatisk volumet mot slutten av tidsvinduet om tjenestemottaker ikke tar medisinen. **2**

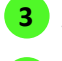

**4**

**1**

**Volum for skjermknapper** påvirker lydvolumet ved tasting på skjermens tastatur.

Valg av **Lydtema** påvirker dispenserens signallyder.

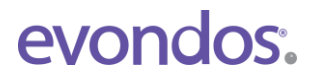

Under **Talebeskjed** velger dame- eller herrestemme, eller du kan slå av talevarsling. Dersom talevarsling ikke er aktivert, varsles tjenestemottaker kun med toner. **5**

**Klokkemodus** avgjør hvordan klokkeslettet vises på dispenserens skjerm. Alternativene er **Normal**, hvor klokkeslettet vises med tall, eller **Dagklokke**, der klokken vises i form av beskrivende ord i stedet for klokkeslettet: **6**

> MORGEN (06:00 – 10:00) DAG (10:00 – 14:00) ETTERMIDDAG (14:00 – 18:00) KVELD (18:00 – 22:00) NATT (22:00 – 06:00)

Med **Klokkevisning** velger du om dispenseren skal vise tid i 12- eller 24-timers format. **7**

Velg til slutt **Lagre** hvis du ønsker å lagre endringene. Hvis ikke, velger du **Avbryt**.

#### **4.1.9 Tjenestemottakere – Stans medisinutdeling**

**8**

**1**

Hvis en tjenestemottaker f.eks. blir innlagt på sykehus, vil medisindispenseren fortsette å gi påminnelser om å ta medisin, og omsorgsorganisasjonen vil få alarmer om medisin som ikke er tatt.

For å forhindre unødvendige påminnelser og alarmer kan man stanse medisinutdelingen. Dette kan gjøres på medisindispenserens display eller fjernstyrt via tjenestemottakerens side i Fjernpleiesystemet.

Velg **Stans medisinutdeling** for å stanse utdeling av medisiner og sending av alarmer.

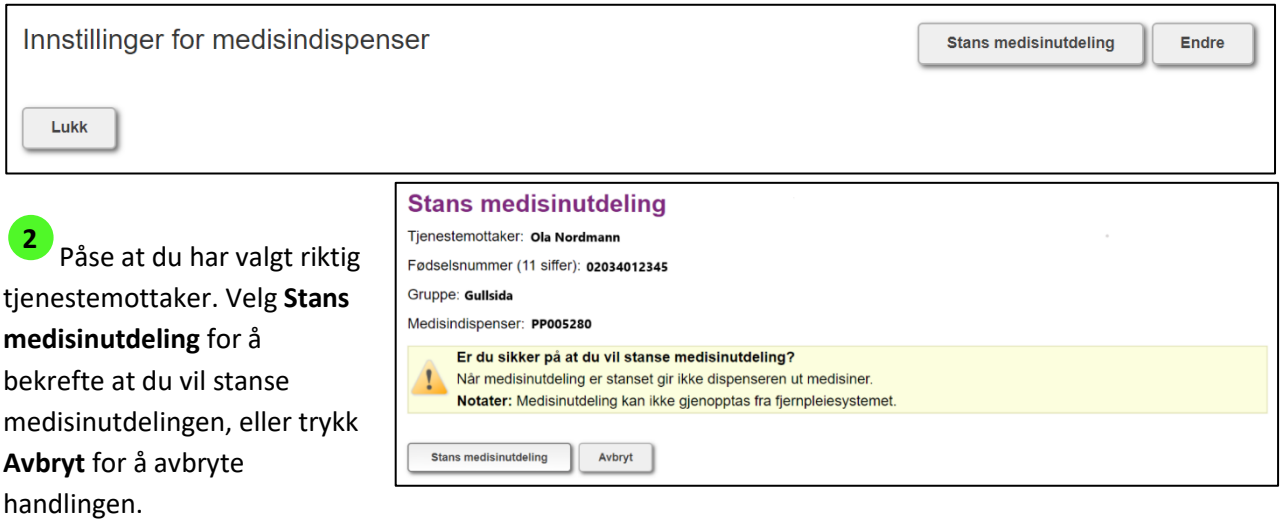

**OBS:** Medisiner vil ikke bli utdelt og alarmer vil ikke bli sendt til varslingskjeden når medisinutdelingen er stanset.

### **5. Alarmer og varsler**

Under **Alarmer og varsler** ser du et sammendrag av aktive alarmer og varsler hos tjenestemottakerne i dine grupper.

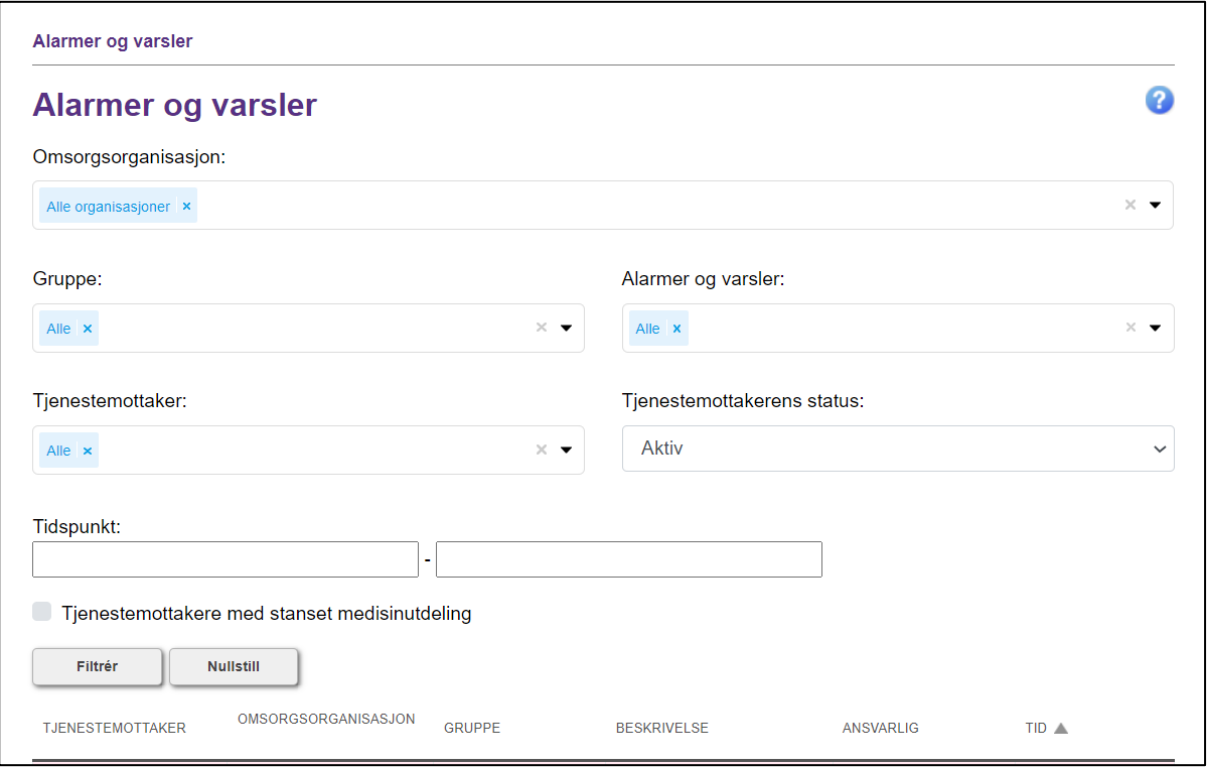

På denne siden har du mulighet til å se tilpasset utvalg av alarmer og varsler ved å filtrere med **1**rullegardinmenyene på følgende måte:

**Omsorgsorganisasjon:** Dersom du har tilgang til flere organisasjoner, kan du velge å se alarmer og varsler i én, flere, eller i alle organisasjoner du har tilgang til. Du vil bare kunne velge organisasjoner som har aktive alarmer eller varsler.

**Gruppe:** Du kan også velge å se tjenestemottakere innenfor en bare én varslingsgruppe av gangen. Dette valget er kun tilgjengelig dersom du først har valgt organisasjon og trykket **Filtrér**.

**Alarmer og varsler:** Dette feltet kan du bruke til å filtrere på type alarm eller varsel. Du kan velge å se én, flere eller alle alarmer og varsler.

**Tjenestemottaker:** Du kan også velge å se alarmer for én, flere eller alle tjenestemottakere i organisasjonen(e) og gruppene du har valgt.

**Tjenestemottakerens status**: Du kan filtrere tjenestemottakere basert på status. **Aktiv** er tjenestemottakere som bruker tjenesten, **Avsluttet** viser tjenestemottakere som ikke lenger bruker tjenesten og **Demo** viser fiktive tjenestemottakere opprettet for opplæring.

**Tidspunkt:** Her kan du velge datoer for tidsrommet du ønsker å se alarmer fra. Nedenfor kan du velge å inkludere tjenestemottakere med stanset medisinutdeling.

Når du har valgt hvilket utvalg du vil se, trykk på knappen **Filtrér** på linjen under. Dersom du ønsker å gå tilbake til å se alle tjenestemottakere uansett status, velg **Nullstill.**

#### I kolonnene for **Tjenestemottaker, Omsorgsorganisasjon og Gruppe** finner du navnet på tjenestemottakeren som har dispenseren hendelsen gjelder, samt hvilken omsorgsorganisasjon og varslingsgruppe tjenestemottakeren er tilknyttet. **2**

**3** Kolonnen for Beskrivelse viser en mer nøyaktig beskrivelse av hendelsen.

#### **OBS:** Alarmer er markert med rød bakgrunn og varsler er markert med hvit bakgrunn i listen.

**4** I Ansvarlig-kolonnen finner du navnet på den personen/telefonen som har bekreftet ansvaret for alarmen. Varslene er til informasjon og sendes ikke til varslingskjeden, med unntak av påminnelser om etterfylling og kontaktforespørsel til hjemmetjenesten.

#### **Kolonnen kan også ha et ikon:**

-ikonet betyr at varselet er på vei til varslingskjeden: systemet alarmerer helsepersonell nå.

-ikonet betyr at systemet ikke har lykkes i å nå noen kontaktpersoner i varslingskjeden: det er sendt alarm til helsepersonalet, men ingen har bekreftet at de tar ansvaret for å utbedre alarmsituasjonen.

**Cola**-ikonet betyr at medisinutdeling er stanset og sendingen av alarmer i varslingskjeden er pauset.

I **Tid**-kolonnen finner man datoen og klokkeslettet for når alarmen/varslingen er lagt inn i systemet.

#### **5.1 Alarmsituasjoner**

Systemet sender umiddelbart en alarm til varslingskjeden hvis det oppdages et avvik i medisinuttak eller i medisindispenseren. Hvis første kontaktperson i varslingskjeden ikke bekrefter eller reagerer på alarmen, sendes alarmen videre til neste kontaktperson i varslingskjeden. Hvis ingen i varslingskjeden bekrefter eller reagerer på alarmen, går alarmen gjennom varslingskjeden en runde til. Når varselet har gått gjennom varslingskjeden 2 ganger uten respons, registreres kontaktforsøket som mislykket.

#### **Send melding på nytt**

Hvis alarmsituasjonen er uforandret 6\* timer etter hendelsen og ingen har bekreftet ansvar for alarmen , sendes den på nytt. Standard tidsrom for varsling er kl. 07.30 – 22.30\*

\*Vennligst kontakt Evondos® Support på tlf. 9084 0703, dersom dere ønsker å endre tidsintervall mellom varslinger eller tidsrommet for når påminnelser sendes.

#### **Send påminnelsesmelding**

Hvis alarmen er bekreftet, men situasjonen den gjelder fortsatt aktiv 6 timer\* etter hendelsen, sendes en påminnelsesmelding til telefonen som bekreftet meldingen. Påminnelser sendes som standard mellom kl.  $07.30 - 22.30$ \*.

\* Vennligst kontakt Evondos® Support på tlf. 9084 0703, dersom dere ønsker å endre tidsrommet for når påminnelser sendes.

#### **Stopp sending av alarmer, hvis tjenestemottakerens medisinering er stanset**

Sending av alarmer og påminnelser pauses hvis helsepersonell velger å stanse medisinutdeling, enten fra Fjernpleiesystemet eller på dispenseren. Når man gjenopptar medisinutdeling, gjenopptas eventuelle varslinger 1 time etter at dispenseren ble aktivert.

#### **OBS:**

De fleste alarmsituasjoner krever at man utfører et tiltak på medisindispenseren. For eksempel vil en alarm om at «Dispenseren er tom» løse seg når man etterfyller medisindispenseren. Et unntak er alarmer hvor årsaken enten er strømbrudd eller forstyrrelser i nettforbindelsen. Disse alarmene forsvinner automatisk når strømtilførselen/nettforbindelsen fungerer igjen. Dersom disse alarmsituasjonene varer lenge, må omsorgsorganisasjonen vurdere om man kan fortsette med automatisk medisinering med medisindispenseren.

#### **5.2. Kontaktforespørsel fra tjenestemottaker**

Med denne funksjonen aktivert får tjenestemottaker tilgang til å sende kontaktforespørsel til hjemmetjenesten ved å trykke på en knapp på dispenserens skjerm. Kontaktforespørselen sendes via varslingskjeden. Dersom denne funksjonen ikke er tilgjengelig i din organisasjon, og det er ønskelig, vennligst kontakt din Evondos® servicerådgiver.

**OBS:** Det er viktig at omsorgsorganisasjonen er rigget for å ta imot og håndtere eventuelle kontaktforespørsler før funksjonen aktiveres hos tjenestemottakere. Når en ny tjenestemottaker opprettes er funksjonen som standardinnstilling derfor deaktivert. Funksjonen aktiveres idet administrator eller helsepersonell huker av i boksen som er å finne under **Individuelle tilpasninger** på tjenestemottakerens profil.

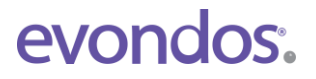

#### **OBS:**

Funksjonen er ikke ment å brukes i nødstilfeller, fordi det ikke vil opprettes umiddelbar kontakt, samt at reaksjonstiden kan variere med helsepersonalets kapasitet.

Når du har håndtert forespørselen, må du logge deg på Fjernpleiesystemet, finne fram tjenestemottakerens side og klikke på "Bekreft" for å registrere oppgaven som utført.

#### **5.3. Alarmsituasjoner**

I tabellen nedenfor finner du en liste over alarmsituasjoner som kan oppstå og hva som skal til for å løse disse.

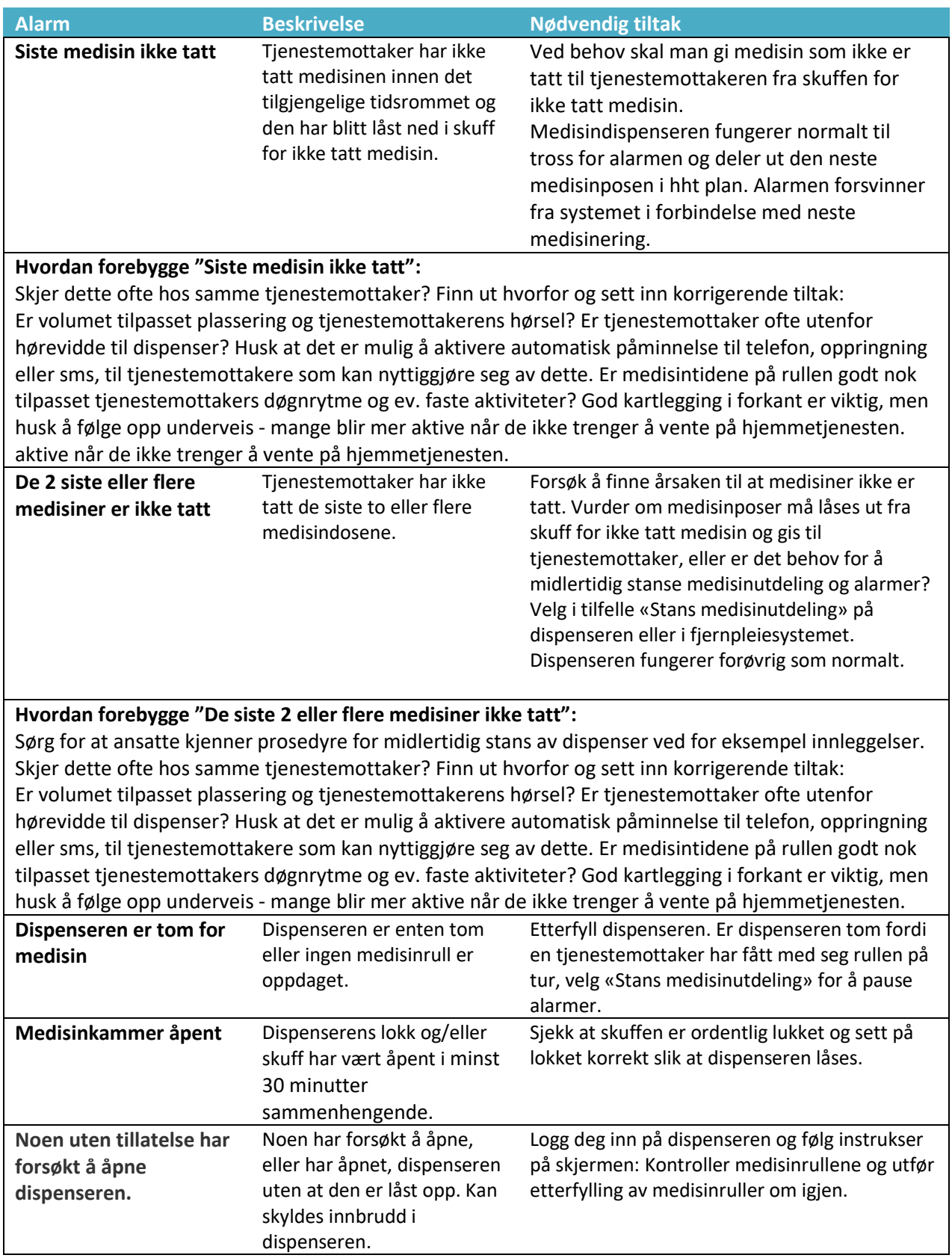

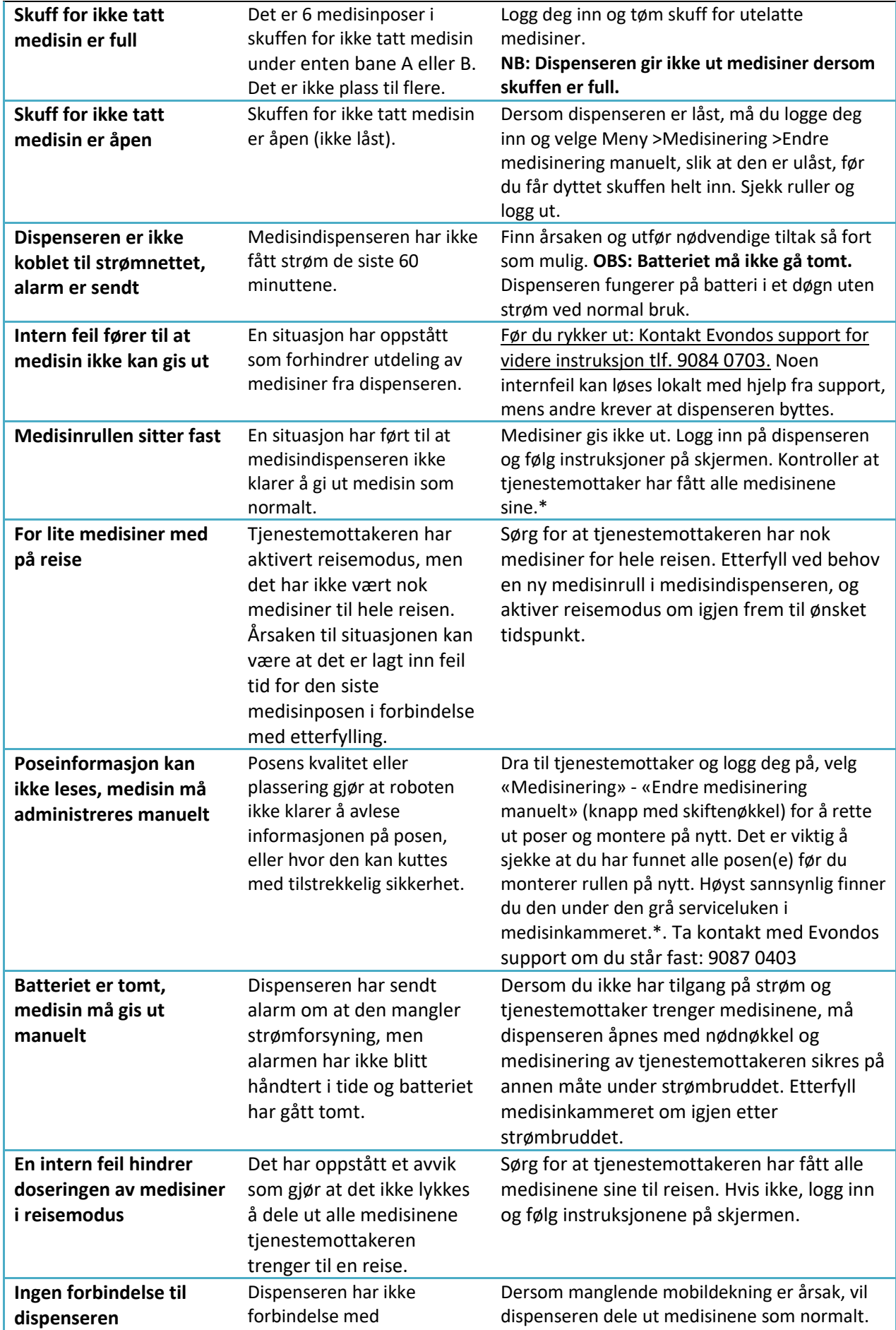

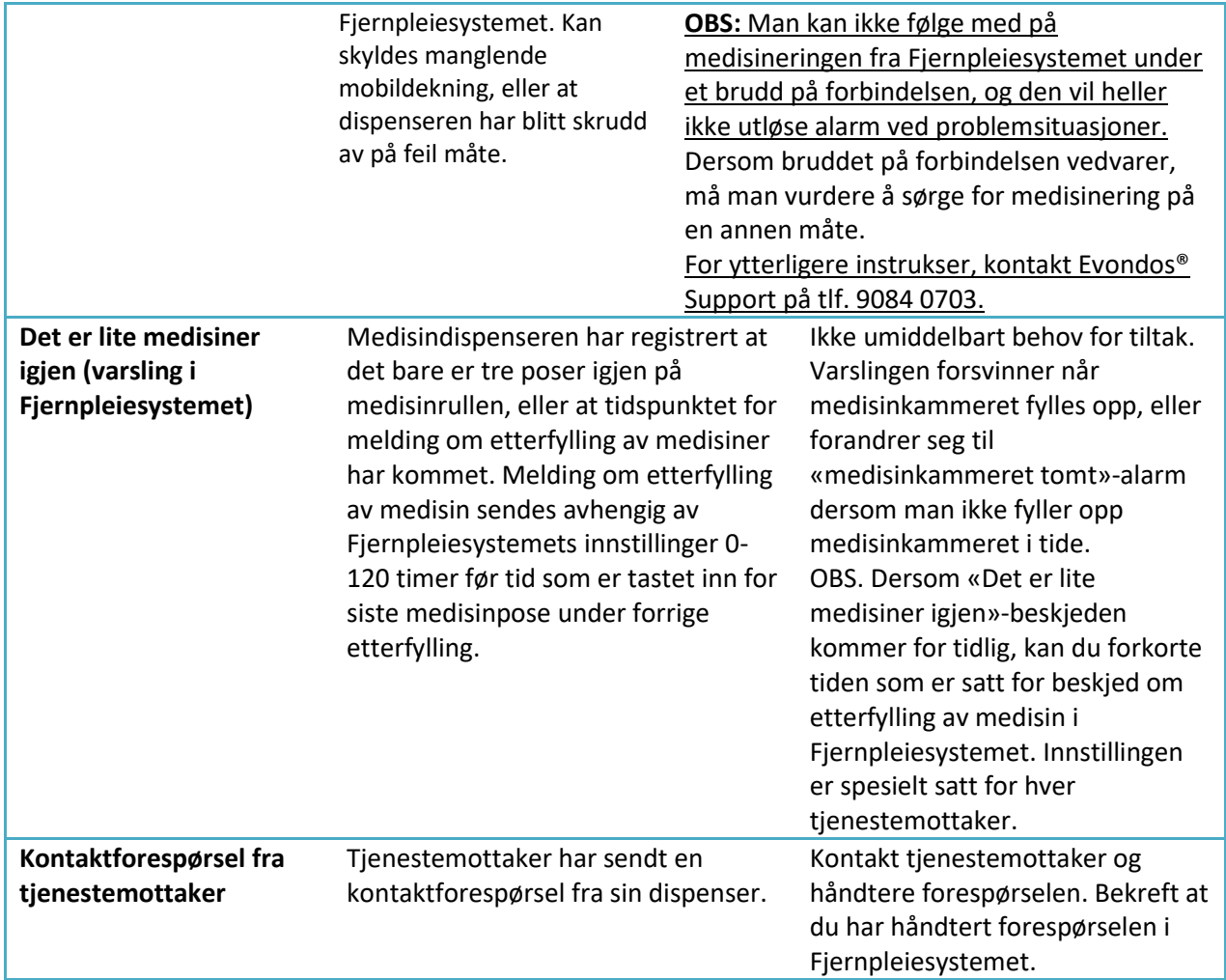

## **6. Kommunikasjon**

Evondos E300 har en modul som gjør det mulig å sende og motta korte beskjeder via dispenserens skjerm. Slike meldinger kan være til stor hjelp for tjenestemottakere som trenger litt ekstra hjelp til å mestre hverdagen, eller også en alternativ kanal for hyggelige meldinger eller nyttige beskjeder fra helsepersonell eller pårørende.

**OBS:** Det er svært viktig at tjenestemottaker har fått informasjon og opplæring, samt at organisasjonen er rigget for å administrere svar som kommer tilbake fra tjenestemottakere.

#### **6.1 Kommunikasjon - Sendte meldinger**

Du kan se alle meldingene som er sendt fra organisasjonen din under fanen **Kommunikasjon** > **Sendte meldinger**. Du kan også velge:

- **- Alle jeg har sendt**, hvor du kan se kun meldinger du selv har sendt til tjenestemottakere.
- **- Venter på svar**, hvor du kan se meldinger som du har bedt om svar på, men som tjenestemottakerne ikke har svart på enda.
- **- Uleste svar**, hvor du ser meldingene som tjenestemottakerne har svart på, men som dere ikke har åpnet.

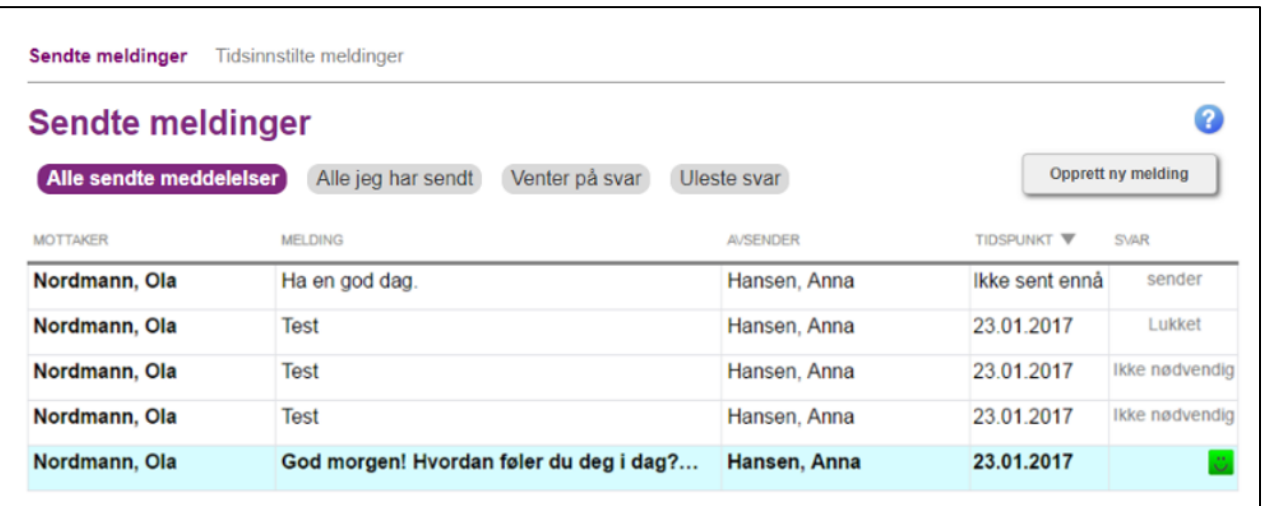

I kolonnen for **Mottaker** står navnet på mottakeren av meldingen (tjenestemottaker).

I kolonnen for **Melding** står teksten som er sendt til tjenestemottakeren.

I kolonnen for **Avsender** står navnet på personen som har sendt meldingen til tjenestemottakeren.

I kolonnen for **Tidspunkt** står det når meldingen ble/blir sendt.

**5** I kolonnen for **Svar** står svaret fra tjenestemottakeren.

Merkingen **Ikke nødvendig** betyr at man ikke har bedt om svar i meldingen som ble sendt. **Ja** / **Nei** viser hva tjenestemottakeren har svart på et ja/nei-spørsmål som har blitt sendt.

**Emoji:** Glad, nøytral og trist, viser tjenestemottakerens reaksjon på et spørsmål som har blitt stilt.

- -merking betyr at tjenestemottakeren ikke har svart på meldingen.
- -merking betyr at tjenestemottakeren har kvittert for meldingen.

#### **6.2 Kommunikasjon - Tidsinnstilte meldinger**

Under menyvalget **Kommunikasjon** >**Tidsinnstilte meldinger** ser du alle tidsinnstilte meldinger i organisasjonen din. Du kan også velge å se på **Alle jeg har sendt** hvor du bare ser de meldingene du selv har tidsinnstilt, eller **Gjentas** hvor du ser alle meldinger som gjentas.

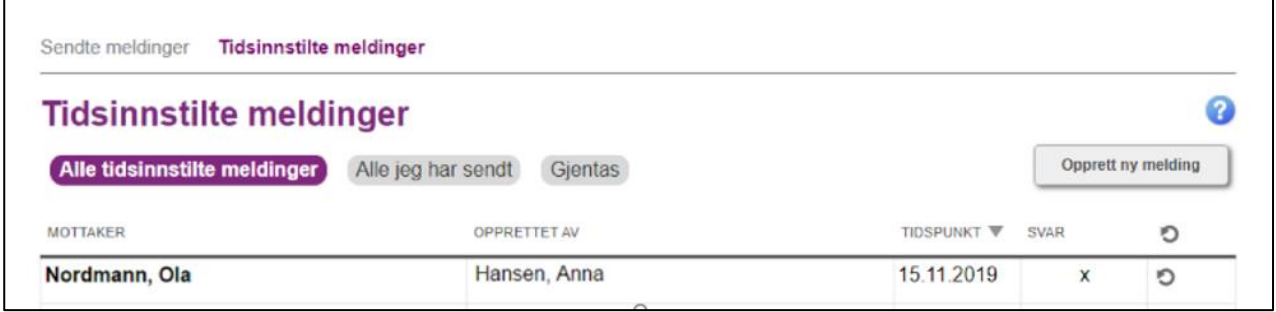

I kolonnen for **Mottaker** vises navnet på tjenestemottakeren.

I kolonnen for **Opprettet av** ser du navnet på personen som har opprettet meldingen.

**3** I kolonnen for **Tidspunkt** vises tidspunktet for når meldingen sendes.

 I kolonnen for **Svar** ser du om man har bedt tjenestemottakeren om å svare på meldingen. **X**-symbolet betyr at man ønsker at tjenestemottakeren skal svare på meldingen.

5 - S -symbolet forteller at meldingen er gjentagende.

Dersom det ikke er noen merknad i feltet, sendes meldingen bare én gang.

#### **6.3 Kommunikasjon - Opprett ny melding**

#### **OBS:**

Når man sender en melding til en tjenestemottaker, viser skjermen deres et bilde av en konvolutt sammen med opplysninger om hvem som har sendt meldingen. Dersom taleinstruksjoner er i tatt bruk, forteller dispenseren også med tale om meldingen som er kommet.

#### **Under konvolutten står navnet på den personen som har logget seg på Fjernpleiesystemet og skrevet meldingen.**

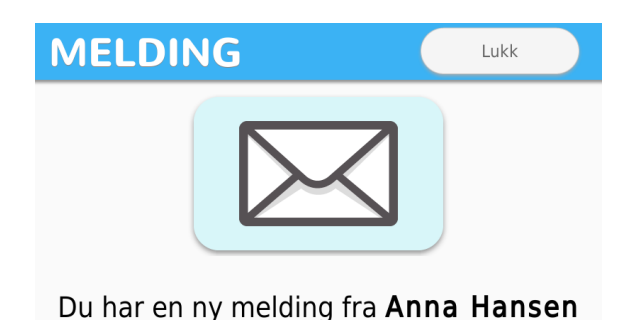

Dersom tjenestemottaker får en melding og ikke kjenner igjen navnet på avsenderen, kan vedkommende bli engstelig eller mistenksom. Vær derfor obs på hvilke tjenestemottakere dere presenterer muligheten for, og vær nøye med hvem som sender meldinger til vedkommende. Sørg for presentasjon av tjenesten og god opplæring i forkant.

Du kan opprette en ny melding med tasten **Opprett ny melding** som du finner både under menyvalget **Sammendrag** og under **Kommunikasjon.**

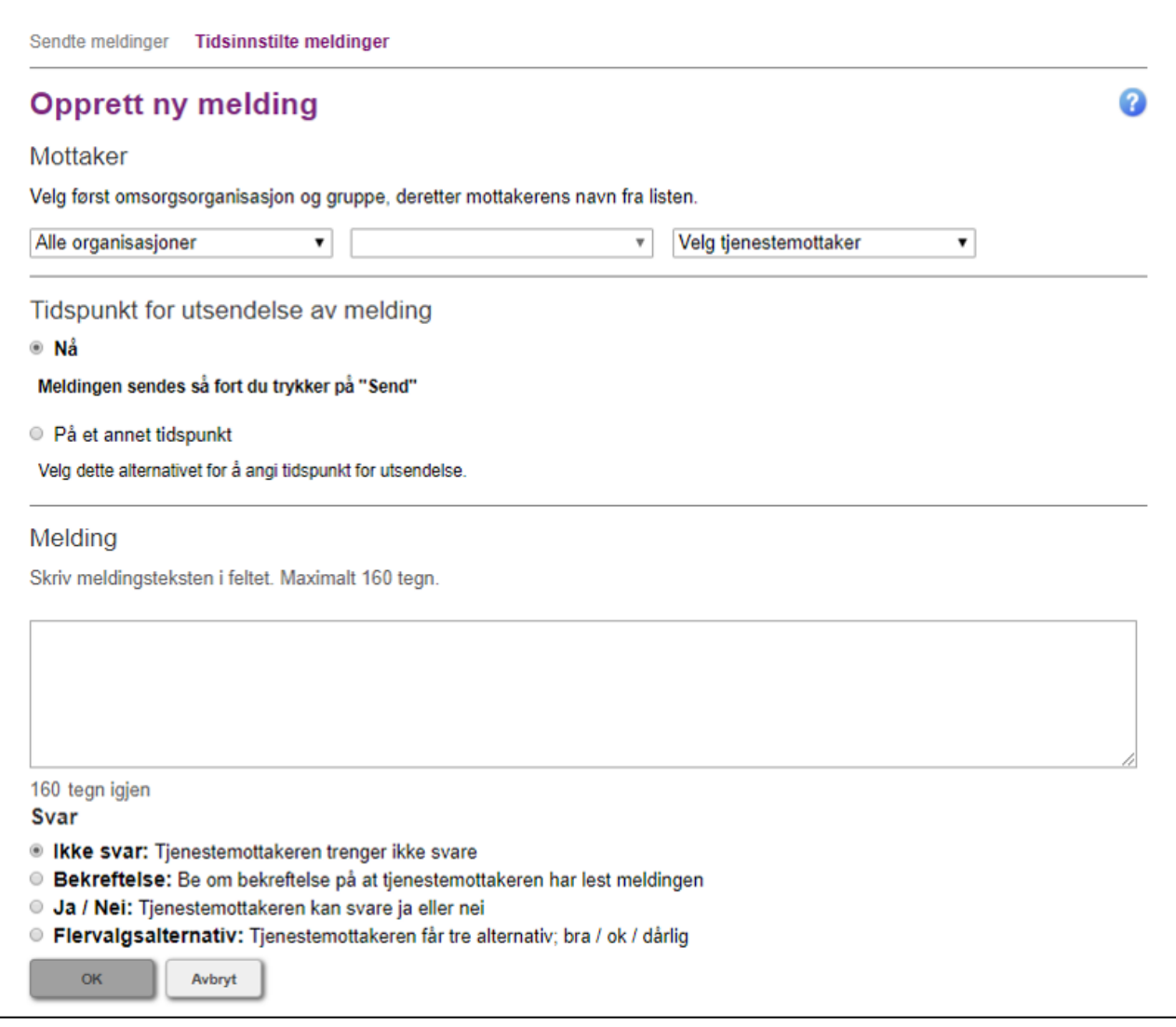

1 Velg først omsorgsorganisasjonen og gruppen tjenestemottakeren tilhører, og deretter tjenestemottakerens navn fra listen.

Dersom du velger **Send melding** fra tjenestemottakerens side, blir den aktuelle tjenestemottakeren automatisk mottaker.

Velg deretter tidspunktet du vil sende meldingen på. Dersom du vil sende meldingen umiddelbart, velger du alternativet **Nå**. Dersom du vil sende meldingen senere, skal du velge **På et annet tidspunkt**, og oppgi tidspunktet for når du vil at meldingen skal sendes. Du kan også gjøre meldingen repeterende ved å huke av for alternativet **Gjenta denne meldingen**. Angi tidspunkter for levering, samt for avslutning.

Skriv teksten du vil sende i **Melding-**feltet. Maksimal lengde er 160 tegn.

4 Bestem til slutt om du ønsker svar på meldingen. Svaralternativene kommer frem på skjermen på

tjenestemottakerens medisindispenser, og tjenestemottakeren kan svare ved å trykke på det mest passende svaralternativet. Med **Ikke svar**-alternativet sender du melding til tjenestemottakeren uten å be om svar. Velger du **Bekreftelse** blir tjenestemottakeren bedt om å bekrefte at meldingen er lest. Med **Ja/nei**-alternativet blir tjenestemottakeren bedt om å svare ja eller nei på meldingen. Med **Flervalgsalternativ** gir du tjenestemottakeren tre forskjellige ansikter som svaralternativer: smilende, alvorlig og trist.

Trykk på **OK** når du har skrevet meldingen. Meldingen blir ikke sendt eller lagret enda, men du får se et sammendrag av meldingen du har opprettet. Dersom du ikke kan trykke på «**OK**», er ett av opplysningspunktene ovenfor uferdig. Kontroller alle punktene. Dersom du ikke vil sende meldingen likevel, trykk på **Avbryt**.

På følgende side vil du se et sammendrag av meldingen du har skrevet, samt et bilde av hvordan meldingen vil se ut på skjermen på tjenestemottakerens medisindispenser.

**1** Dersom du har valgt at meldingen sendes «**nå**», klikk på «**Send**»-knappen som dukker opp under meldingen. Dersom du har valgt at meldingen skal sendes senere, klikk på «**Lagre**» under meldingen. Du kan endre meldingen deretter helt frem til sendetidspunktet. Velg «**Fjern**» dersom du ikke vil sende eller lagre meldingen likevel. Velg «**Avbryt**» dersom du vil endre meldingen igjen.

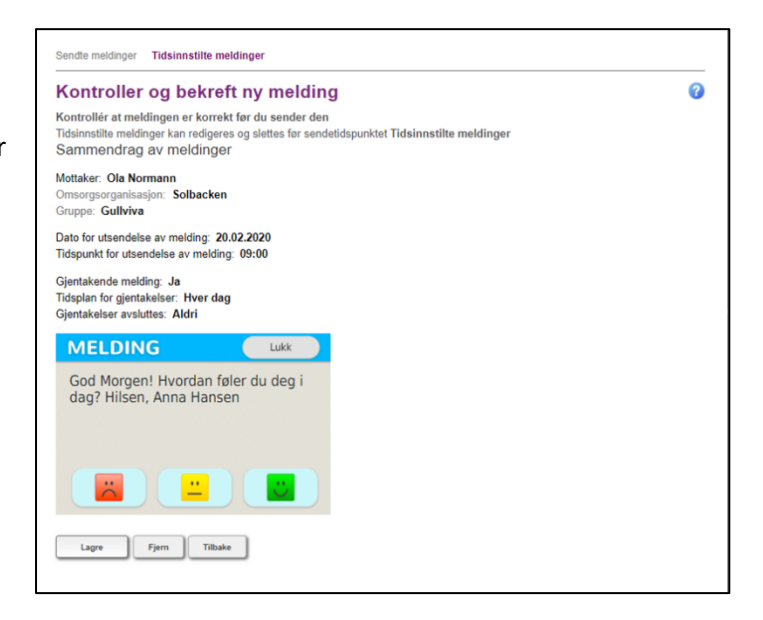

#### **6.4 Kommunikasjon - Endre tidsinnstilte meldinger**

Du kan kun endre tidsinnstilte meldinger. Velg først meldingen du ønsker å endre under «**Kommunikasjon**» – «**Tidsinnstilte meldinger**».

Klikk på «**Rediger**».

Du kan også slette tidsinnstilte meldinger ved å klikke på «**Slett**». Valget sletter meldingen fra systemet.

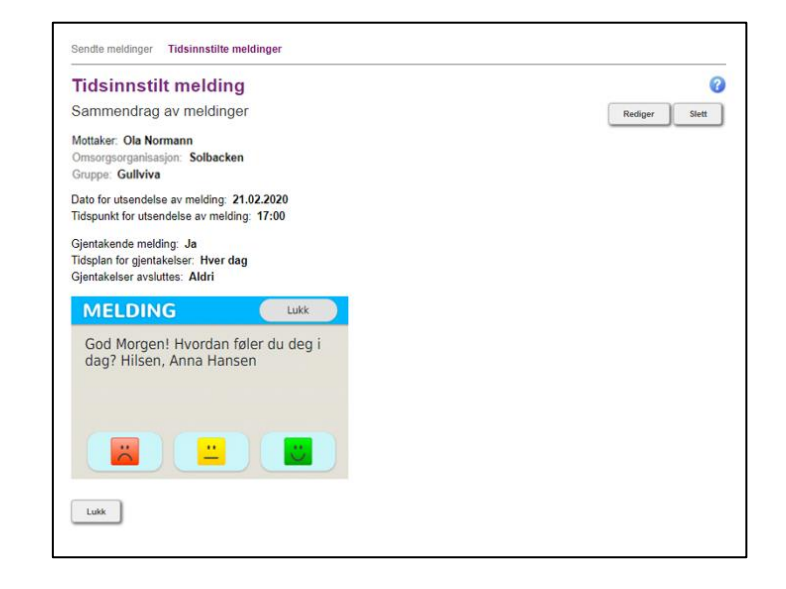

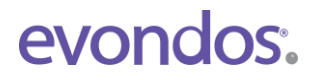

## **7. Reisemodus**

Reisemodus fra Evondos® støtter et aktivt liv for tjenestemottakere som benytter medisindispenseren. Hensikten er å gi tjenestemottakeren større bevegelsesfrihet ved at de kan ta med seg medisindoser på korte turer bort fra hjemmet. Når reisemodus er aktivert, vil tjenestemottakeren få automatisk påminnelse om å ta medisinen enten ved SMS eller taleoppringning, forutsatt at telefonnummer er lagt inn i Fjernpleiesystemet, og bekreftet via dispenseren.

#### **OBS:**

Reisemodus passer ikke for alle tjenestemottakere. Når reisemodus er aktivert, kan tjenestemottaker få ut én eller flere doser før forskrevet tidspunkt. Reisemodus må derfor ikke aktiviseres for tjenestemottakere som kan risikere å ta for mye medisiner.

#### **7.1 Tilpasset reisemodus**

Helsepersonell kan aktivere reisemodus via tjenestemottakers side i Fjernpleiesystemet, og styre tilgang i forhold til den enkeltes behov. Funksjonaliteten kan brukes på alle tjenestemottakere, også de som har tillatelse til å bruke reisemodus selv.

Finn tjenestemottakerens side ved å skrive inn navnet i søkefeltet øverst til høyre, eller i listen under **Tjenestemottakere** i menyen.

Du aktiverer tilpasset reisemodus ved å velge **Reisemodus** -knappen på høyre hjørne på tienestemottakers side.

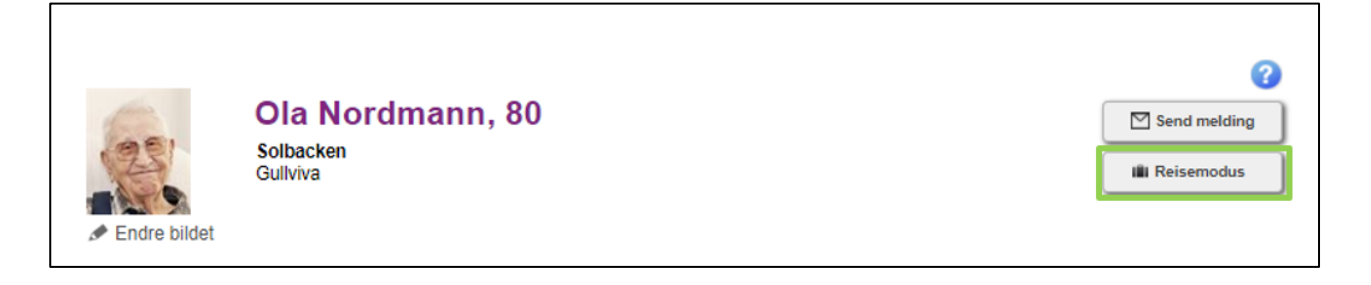

Skriv et mål for turen som passer inn i setningen som vises på dispenserens skjerm når tjenestemottaker trykker på koffertsymbolet. Skriver du for eksempel «tur», vil følgende setning vises *«Ønsker du at medisiner til tur blir utdelt?»* **1**

### **III** Aktiver reisemodus

#### Tjenestemottaker

Ola Nordmann (Solbacken, Gullviva)

Reisens formål<sup>®</sup> **Besøk hos datter** 

#### **Medisinering**

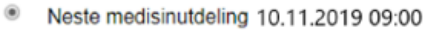

 $\odot$ **Tidsrom for uttak** 

Velg **Neste medisinutdeling** dersom tjenestemottaker bare skal ha med seg neste dose. **2**

Velg **Tidsrom for uttak** hvis tjenestemottakeren skal være borte lenger, eller om du er usikker på om **3** kun neste dose dekker behovet. **3**

#### **a. Velg først startdato og -tid:**

Tjenestemottakeren får mulighet til å aktivere reisemodus fra den definerte starttiden.

**OBS:**

**2**

- Det kan ta + - 10 minutter å klargjøre hver dose, avhengig av posekvaliteten.

- Klargjøring starter på det tidspunktet dere har definert som start-tid. Husk derfor å spørre når tjenestemottakere skal dra hjemmefra og legg inn god tid i forkant, slik de får posene sine i god tid før de skal dra.

#### **b. Velg deretter sluttdato og -tid:**

Legg inn tidspunktet på den siste av posene tjenestemottaker skal ha med seg.

**Eksempel:** Tjenestemottaker skal ut og vil ha med seg 2 doser (12:00 og 18:00). Hun skal hentes kl. 11:30. Helsepersonell programmerer reisemodus fra kl. 10:00 til 18:00.

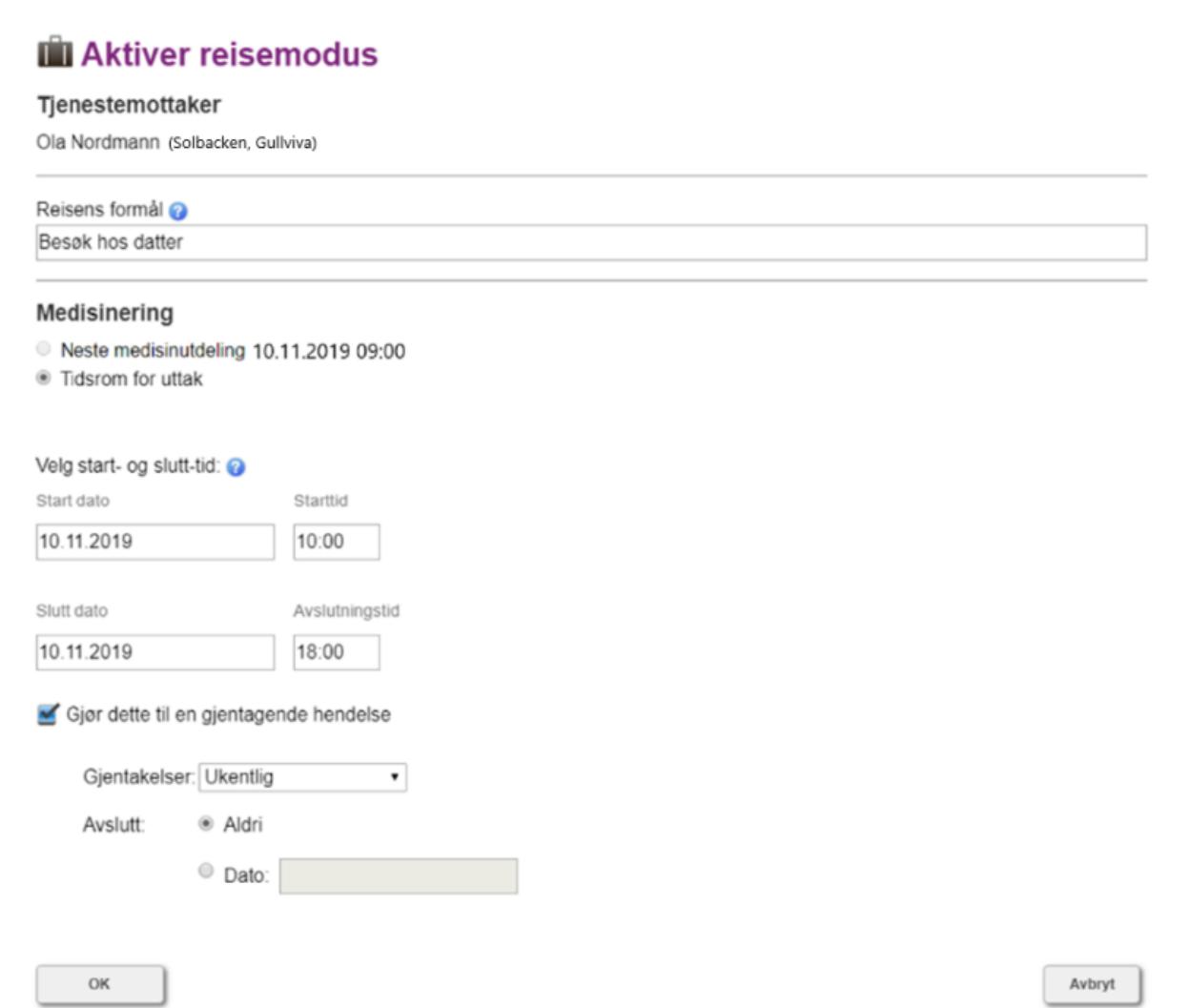

Velg **Gjør dette til en gjentagende hendelse** dersom dette er en fast aktivitet. **4**

Legg inn innstillinger for gjentagelsene, og når de skal avsluttes. Hvis du vet at tjenestemottakeren **5** bare skal ha denne aktiviteten i for eksempel de neste 4 ukene, velg **Dato** og skriv den siste dagen den skal være på. Hvis aktiviteten ikke har en avslutningsdato, velg **Aldri**. Hvis aktiviteten skal opphøre kan man avslutte reisemodus for denne aktiviteten på tjenestemottakers side i fjernpleiesystemet.

Klikk **OK** for å fortsette.

**6**

**8**

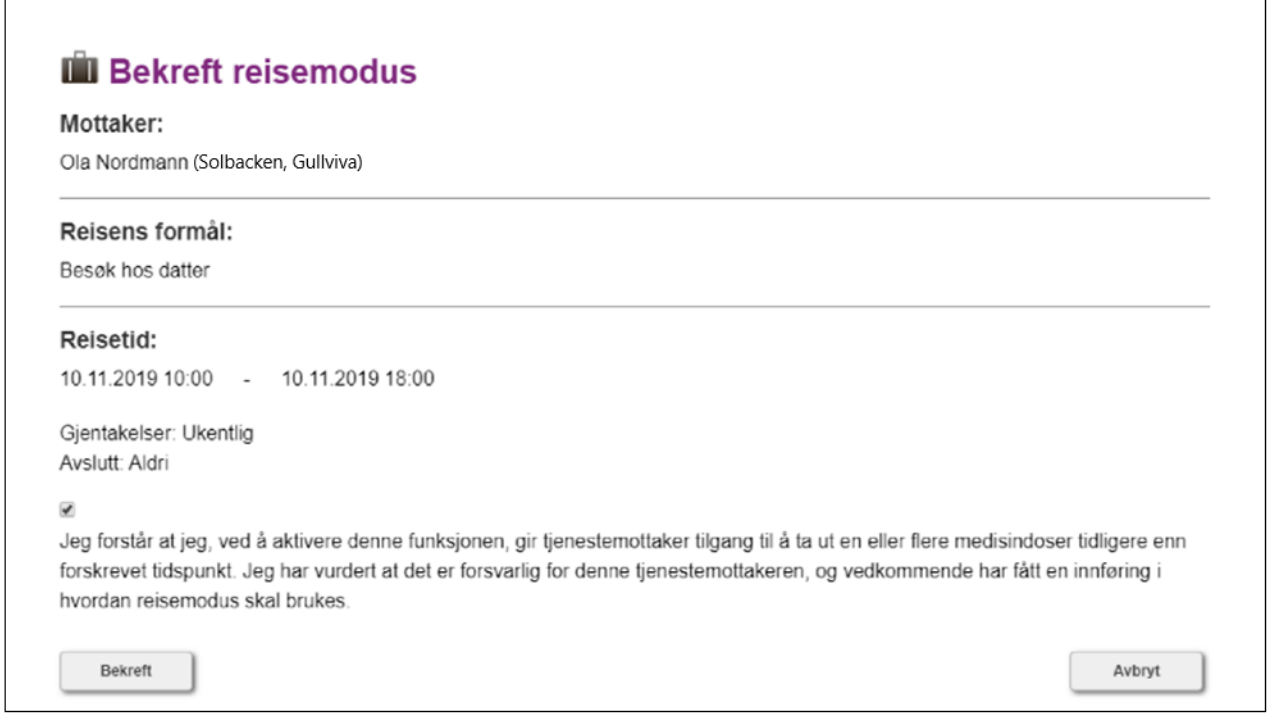

Dobbeltsjekk innstillinger, og huk av boksen for å bekrefte at du er kjent med ansvaret du påtar deg **7** ved å aktivere reisemodus, at du har forsikret deg om at tjenestemottaker er en egnet kandidat, samt at tjenestemottaker har fått tilstrekkelig opplæring.

Trykk **Bekreft**. Hvis du ombestemmer deg, velg **Avbryt**.

#### **7.2 Se og deaktivere programmert reisemodus**

På tjenestemottakers side kan du se alle programmerte reisemodus.

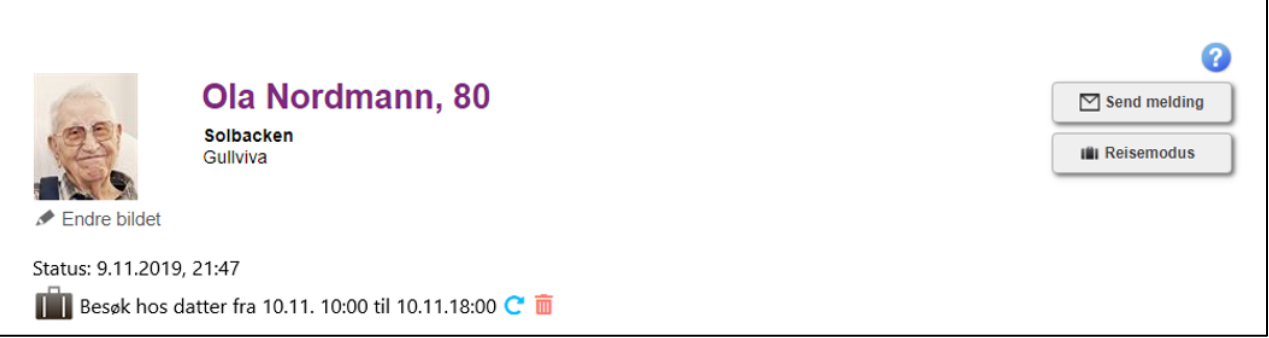

1 Symbolet C betyr at innstilling for gjentagelse er aktivert. Tiden viser perioden for neste reisemodusperiode som gjentagelsen er aktivert for.  $\ddot{\phantom{0}}$ 

Du kan få detaljert informasjon og mulighet til å slette ved å klikke **2**  $p$ å $\overline{\mathbf{m}}$ .

**3** Hvis du vil avbryte reisemodus, klikker du på Ja. Hvis du <u>ikke</u> vil avbryte, velg **Nei**.

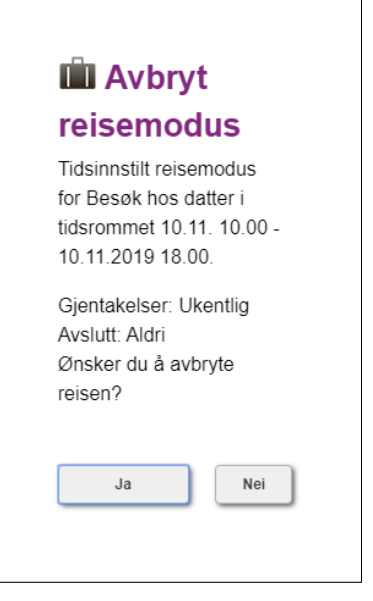

### **8. Innstillinger**

#### **8.1 Innstillinger - Grupper som overvåkes**

På siden **Grupper som overvåkes** ser du omsorgsorganisasjonene og gruppene som du er tilknyttet i systemet. Administrator(er) i omsorgsorganisasjonen din definerer gruppene i Fjernpleiesystemet.

Når du har valgt å se en gruppe, vil du på Fjernpleiesystemets hovedside se et sammendrag av status for tjenestemottakerne i gruppen, og flere opplysninger om dem under menyvalget **Tjenestemottakere**.

Dersom organisasjonen har valgt innstillingen **Aktivt overvåkende helsepersonell** i gruppens varslingskjede, vil du motta alarmer fra tjenestemottakernes dispensere til mobiltelefonnummeret som er registrert på din profil i Fjernpleiesystemet. (Denne funksjonen er vanligvis ikke i bruk dersom dere har valgt at alarmer skal sendes til en eller flere vakttelefoner. Informasjon om hvordan varslingskjeder er satt opp kan du få av organisasjonens administrator.)

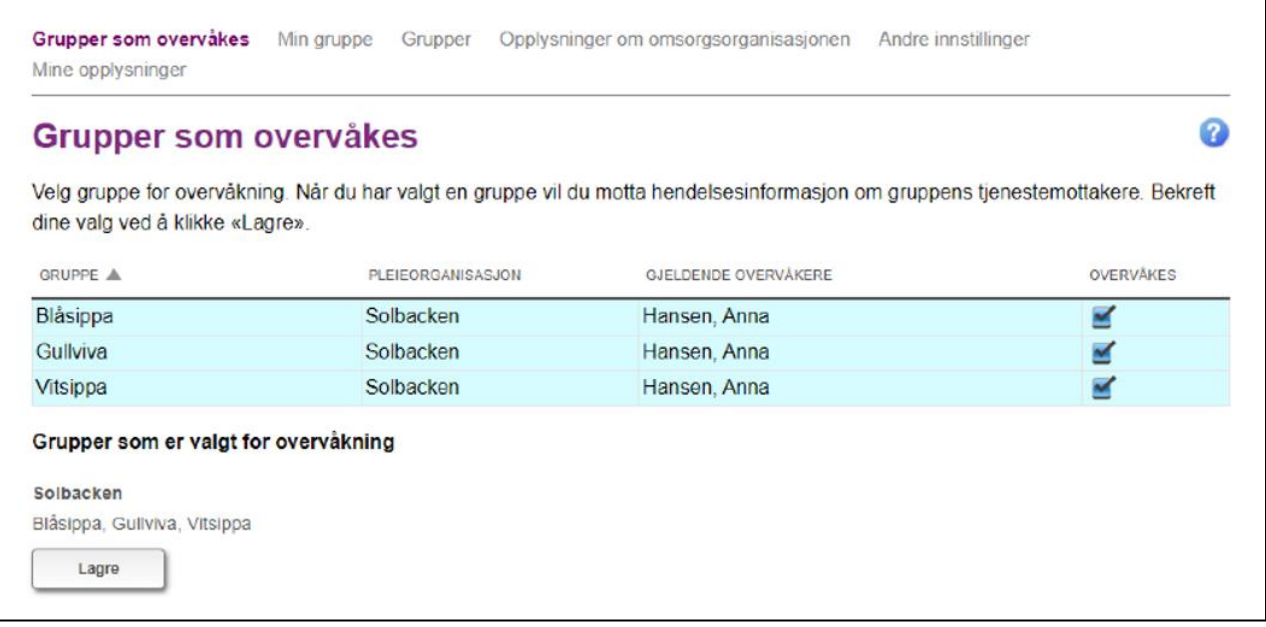

Under **Innstillinger** kan du velge **Grupper som overvåkes** for å se gruppenes navn, hvilken omsorgsorganisasjon gruppen tilhører, og eventuelle andre personer/telefoner som har tilgang til informasjon om tjenestemottakere i hver gruppe.

**Velg gruppe** ved å huke av eller på boksen på enden av linjen.

Dersom du utfører endringer på listen og ønsker å lagre dem, må du trykke på **Lagre**. Systemet ber deg om å bekrefte valget og viser et sammendrag av endringene som er utført. Trykk på **OK** for å lagre endringene, eller **Avbryt** hvis du ikke vil lagre.

#### **8.2 Innstillinger - Min gruppe**

Under **Min gruppe** kan du fritt opprette din egen gruppe av tjenestemottakere i omsorgsorganisasjonen din.

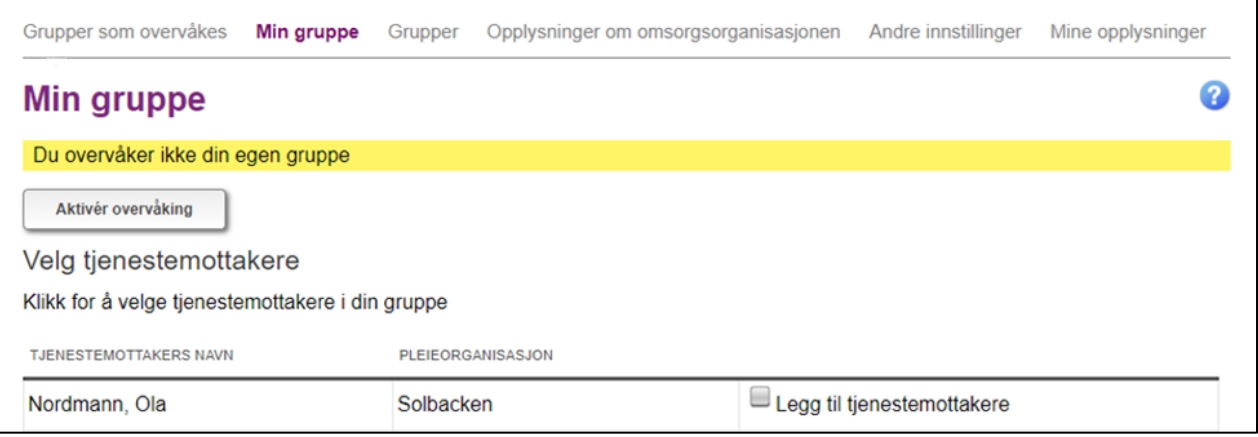

Fjern og legg til tjenestemottakere i din egen gruppe ved å trykke på ruten bak tjenestemottakeren. Lagre valget ditt ved å trykke på **Lagre** nederst på siden.

Velg overvåkningen av **Min gruppe** ved å trykke på **Aktivér overvåking**.

#### **8.3 Konfigurering – Grupper**

Her ser du alle tilgjengelige grupper med navn og informasjon om organisasjonen.

#### **8.4 Innstillinger - Opplysninger om omsorgsorganisasjonen**

Under menyvalget **Innstillinger** > **Opplysninger om omsorgsorganisasjonen** ser du kontaktopplysningene til omsorgsorganisasjonene som du er knyttet til i fjernpleiesystemet. I tillegg kan du se kontaktopplysningene til alle systembrukere som har tilgang til hver organisasjon.

#### **8.5 Innstillinger - Andre innstillinger**

Under menyvalget **Innstillinger** > **Andre innstillinger** kan du sende deg selv en test-e-post eller en testtekstmelding. Med disse funksjonene kan man kontrollere at telefonen og e-posten fungerer. (Spesielt viktig dersom omsorgsorganisasjonen har valgt å bruke «Aktivt overvåkende helsepersonell» i varslingskjeden, slik at ansatte skal motta alarmer fra tjenestemottakernes dispensere).

#### **8.6 Innstillinger - Mine opplysninger**

 $\overline{\bullet}$  Du

**OBS:**

**Lagre**. Hvis ikke, trykk på **Avbryt**.

Du kan se dine egne opplysninger enten under siden **Innstillinger** > **Mine opplysninger** eller ved å trykke på navnet ditt øverst i høyre hjørne.

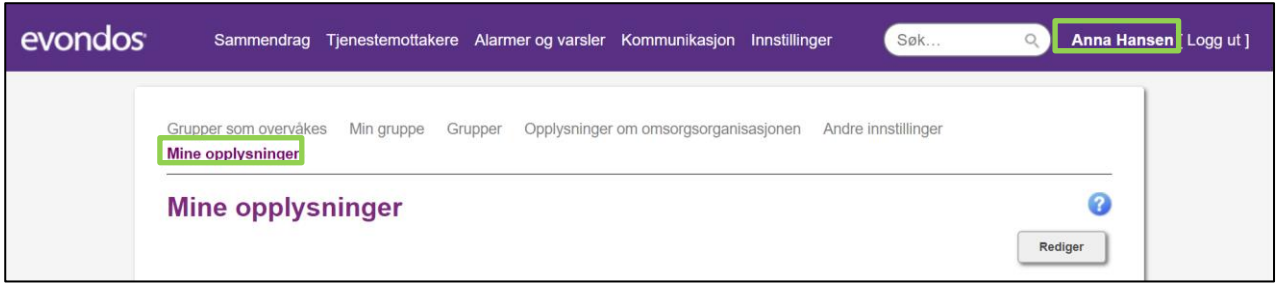

Dersom du vil endre opplysningene dine, trykk på **Rediger**.

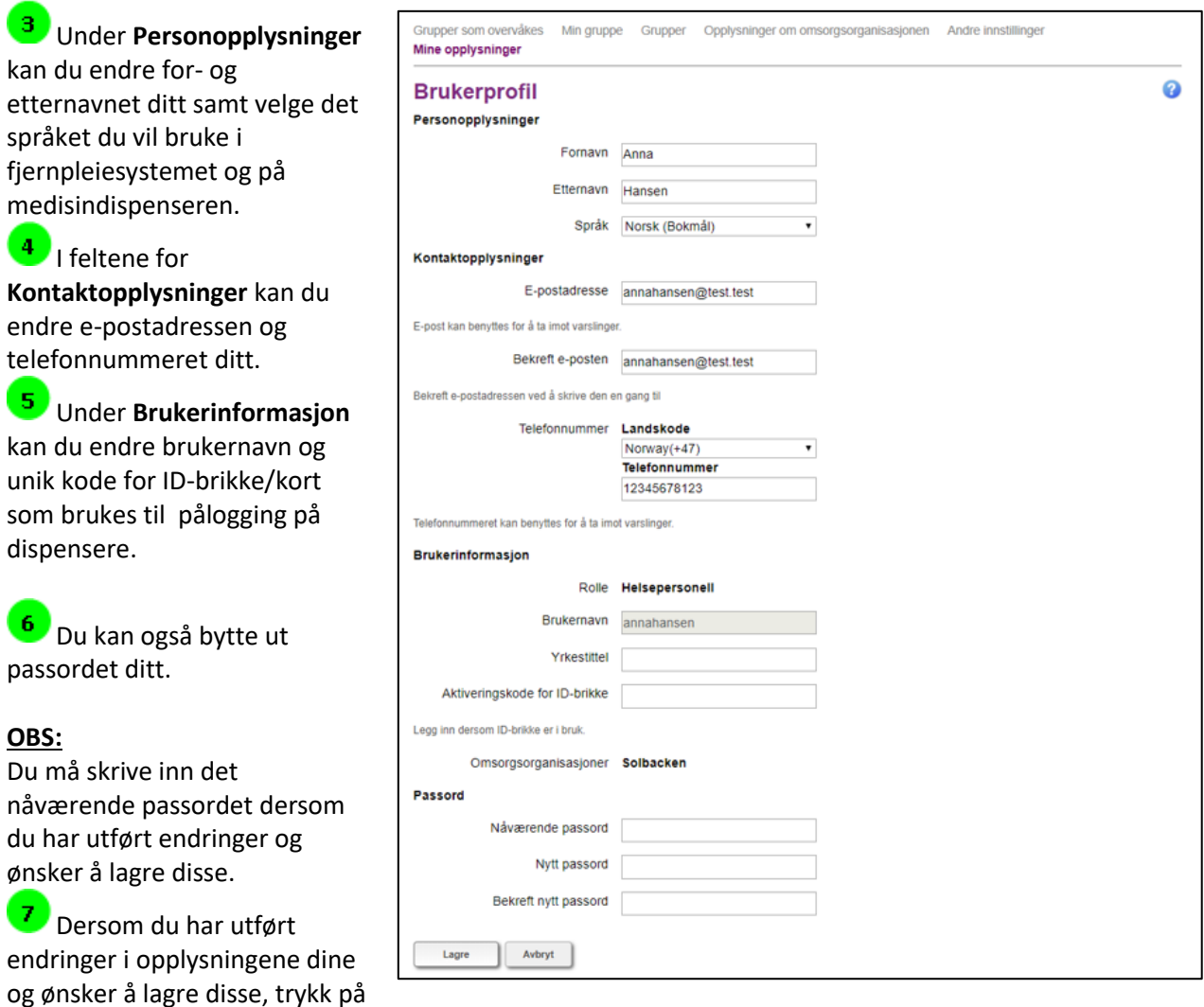

### **9. Søking**

Med søkefunksjonen kan du søke etter kunder, grupper og andre brukere av systemet.

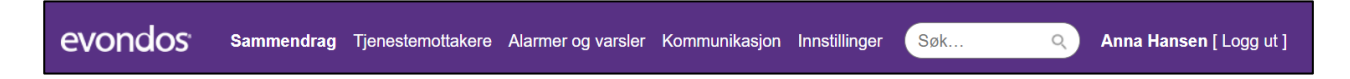

Skriv inn søkeord i **Søk**-feltet øverst i hjørnet på fjernpleiesystemet, og trykk på forstørrelsesglasset.

### **10. Spesielle omstendigheter**

#### **10.1 Omsorgsorganisasjonens informasjonsplikt i faresituasjoner**

Omsorgsorganisasjonen er pliktig til å informere produsenten om faresituasjoner knyttet til bruk av tjenesten. Dersom du observerer faresituasjoner, skal du umiddelbart ta kontakt med Evondos support på 9084 0703, slik at produsenten har forutsetninger for å undersøke situasjonen og utføre de tiltak som er nødvendig for å forhindre at samme type situasjoner oppstår igjen. Avhengig av hendelse og situasjonen rundt, kan det være aktuelt å rapportere enkelte hendelser til myndighetene.

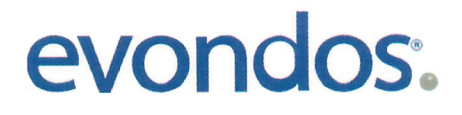

### **Declaration of Conformity**

We declare the conformity of product:

### Evondos<sup>®</sup> Service

including

### **Evondos® E300 Automatic Medicine Dispensing Robot** and Evondos® Telecare System

under the terms of the following European Council Directives: Medical Device Directive 93/42/EEC Annex I, Machinery Directive 2006/42/EC, Radio Equipment Directive 2014/53/EU and RoHS 2 Directive 2011/65/EU

The product is classified as

#### Class I

according to annex IX of the Directive 93/42/EEC

This declaration of conformity is issued under the sole responsibility of the manufacturer: Evondos Oy, Salorankatu 5-7, 24240 Salo, Finland

Standards:

Health and safety: EN 60601-1:2006/A1:2013, EN 60601-1-1:1993 + A1:1996, EN 60601-1-11:2010, EN ISO 14971:2012 EMC: EN 60601-1-2:2015

RF spectrum efficiency: EN 301 511 v12.5.1, EN 300 330 v2.1.1

Issued in Salo, 12/12/2018

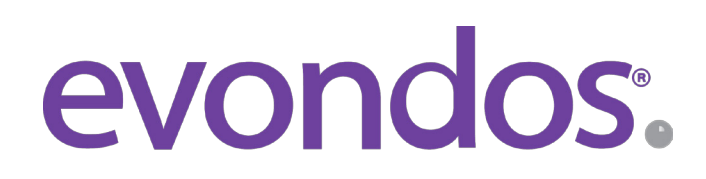

EVONDOS AS, Forskningsparken Oslo, Gaustadalleen 21,0349 Oslo www.evondos.no